# **PROFIBUS and PROFINET for Digital Dosing**

# **CIM 150 PROFIBUS DP CIM 500 Ethernet for PROFINET IO**

Functional profile and user manual

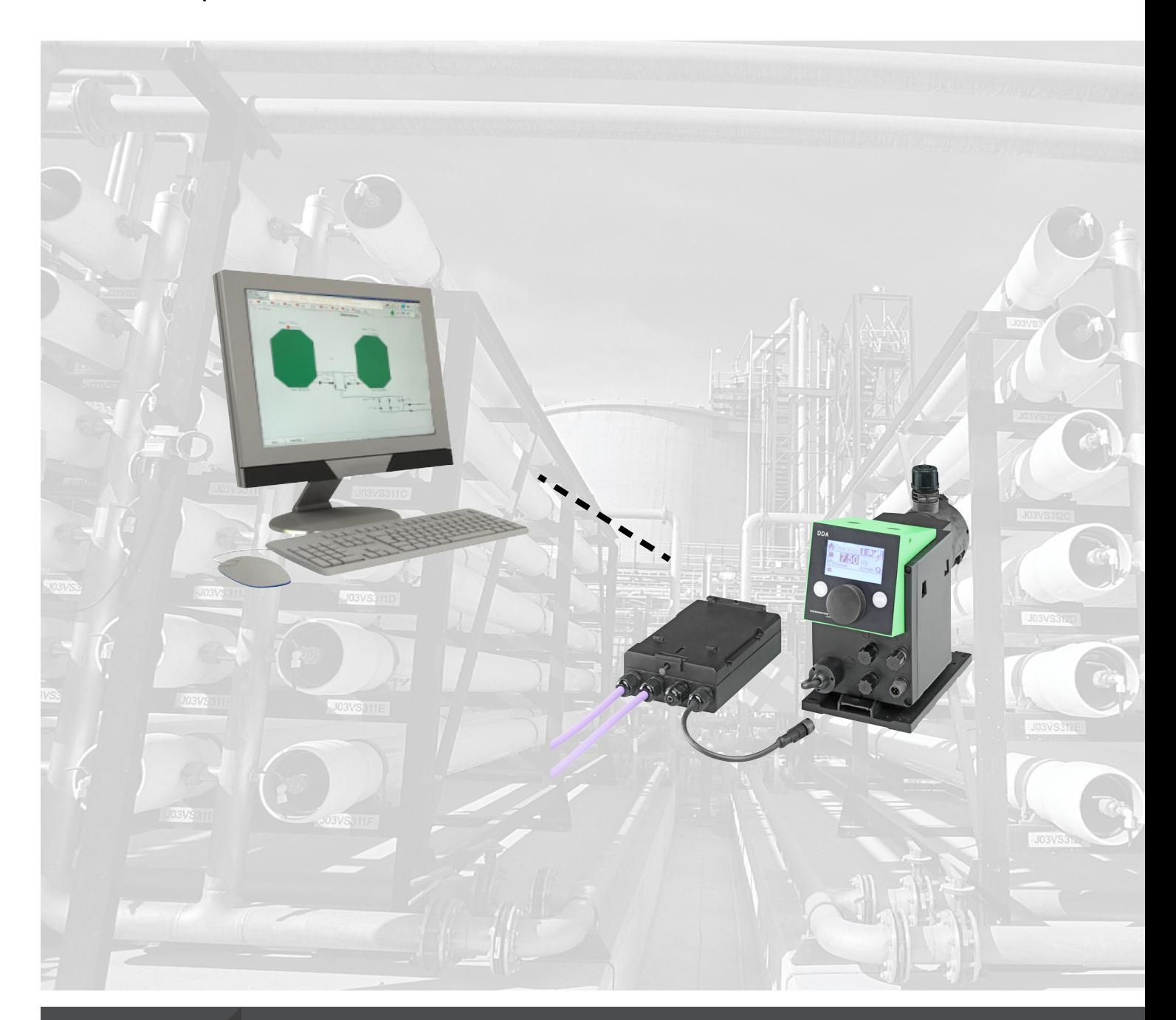

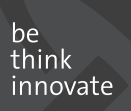

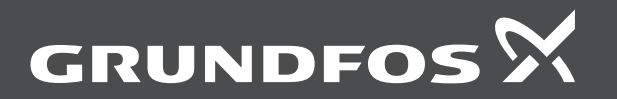

# **Original functional profile and user manual.**

# **CONTENTS**

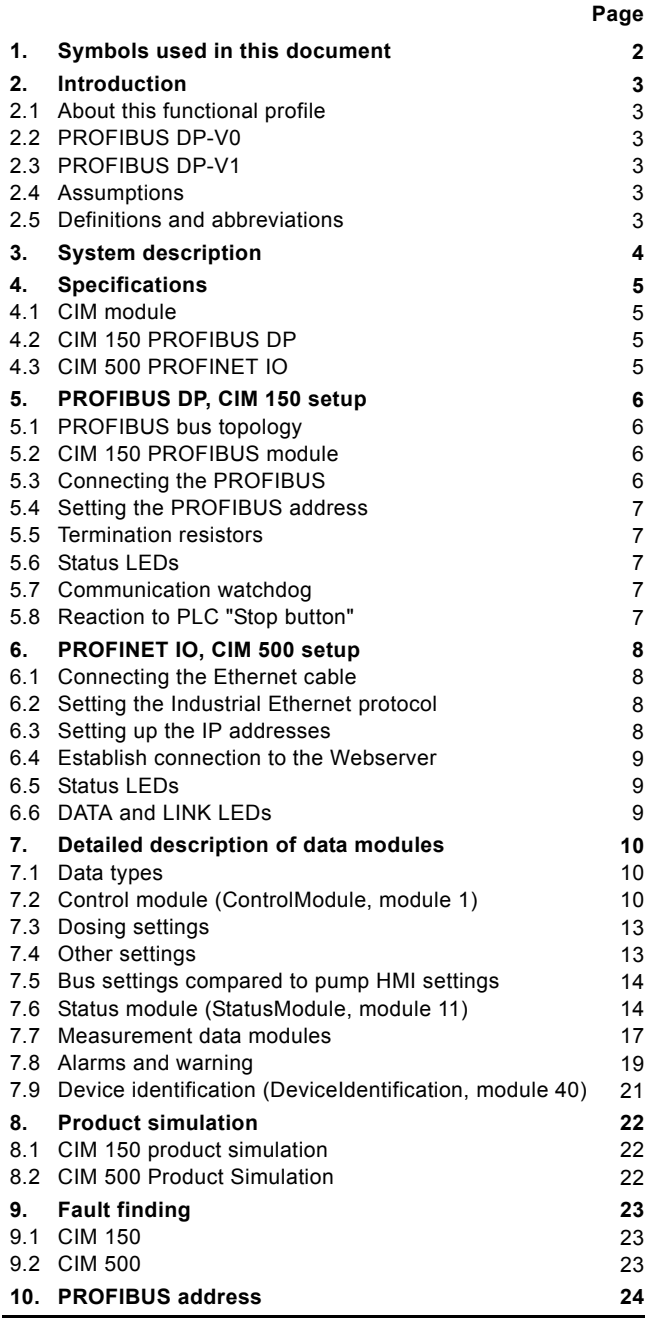

# <span id="page-1-0"></span>**1. Symbols used in this document**

*Warning*

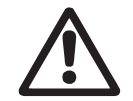

*If these safety instructions are not observed, it may result in personal injury.*

**Caution** 

*If these safety instructions are not observed, it may result in malfunction or damage to the equipment.*

Note *Notes or instructions that make the job easier and ensure safe operation.*

# <span id="page-2-0"></span>**2. Introduction**

# <span id="page-2-1"></span>**2.1 About this functional profile**

This functional profile describes the following modules/units:

- CIM 150 PROFIBUS DP
- CIM 500 Ethernet for PROFINET IO.

They are for PROFIBUS DP and PROFINET IO communication with the Smart Digital Dosing pump, type DDA, referred to as "DDA pump" in the following.

The data in this document are subject to change without prior notice. Grundfos cannot be held responsible for any problems caused directly or indirectly by using information in this functional profile.

# <span id="page-2-2"></span>**2.2 PROFIBUS DP-V0**

The PROFIBUS DP interface conforms to the PROFIBUS DP-V0 standard for cyclic data transmission.

The option of setting the PROFIBUS DP address via bus is not supported as the CIM 150/500 has two switches for setting the address.

# <span id="page-2-3"></span>**2.3 PROFIBUS DP-V1**

Only the diagnostic part and the extra three bytes of parameterisation data are supported. Acyclic data transmission is not supported.

### <span id="page-2-4"></span>**2.4 Assumptions**

This functional profile assumes that the reader is familiar with commissioning and programming of PROFIBUS and PROFINET devices.

# <span id="page-2-5"></span>**2.5 Definitions and abbreviations**

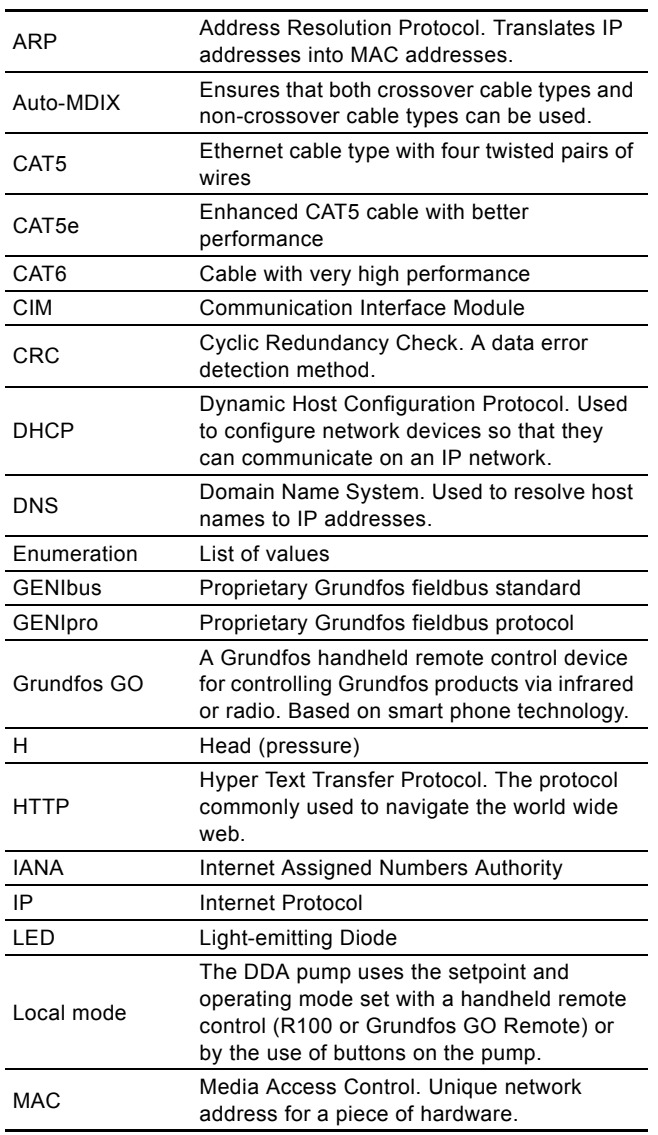

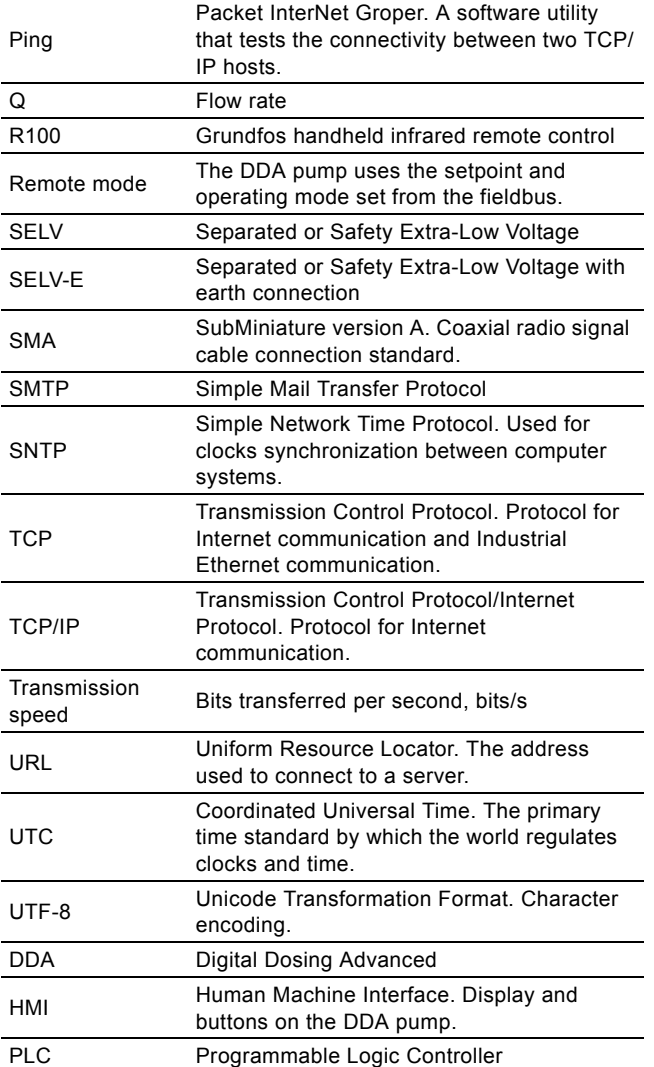

# <span id="page-3-0"></span>**3. System description**

The system diagram provide an overview for the two different technologies of how to connect the CIM module to the Grundfos DDA E-box that is to be connected to a PROFIBUS DP or PROFINET IO network.

The CIM 150/500 is a communication module to be installed internally in the Grundfos DDA E-box, using a 10-pin connection. In this setup, the E-box will supply power to the CIM. See fig. [1](#page-3-1). For mounting of the CIM module, see the installation and operating instructions for the DDA E-box.

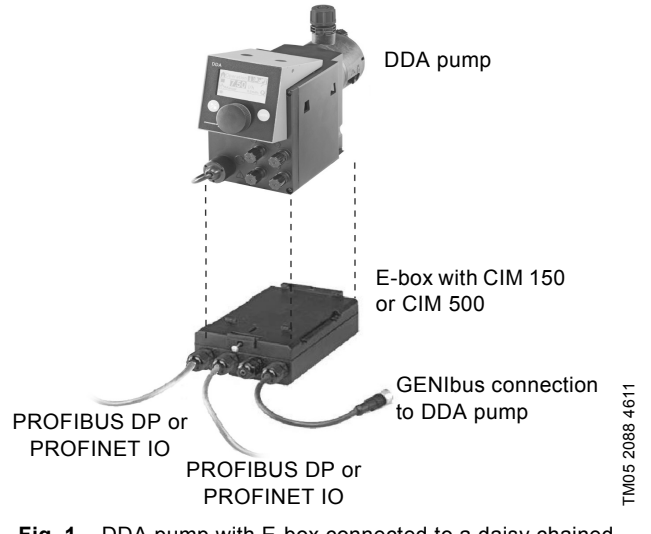

<span id="page-3-1"></span>**Fig. 1** DDA pump with E-box connected to a daisy chained PROFIBUS/PROFINET network

# <span id="page-4-0"></span>**4. Specifications**

# <span id="page-4-1"></span>**4.1 CIM module**

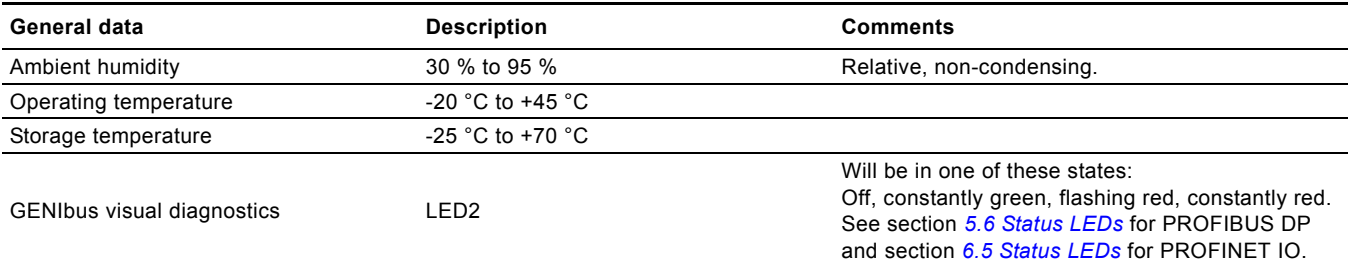

# <span id="page-4-2"></span>**4.2 CIM 150 PROFIBUS DP**

The table below provides an overview of the specifications for the Grundfos CIM 150. For further details, please refer to the specific sections of this functional profile.

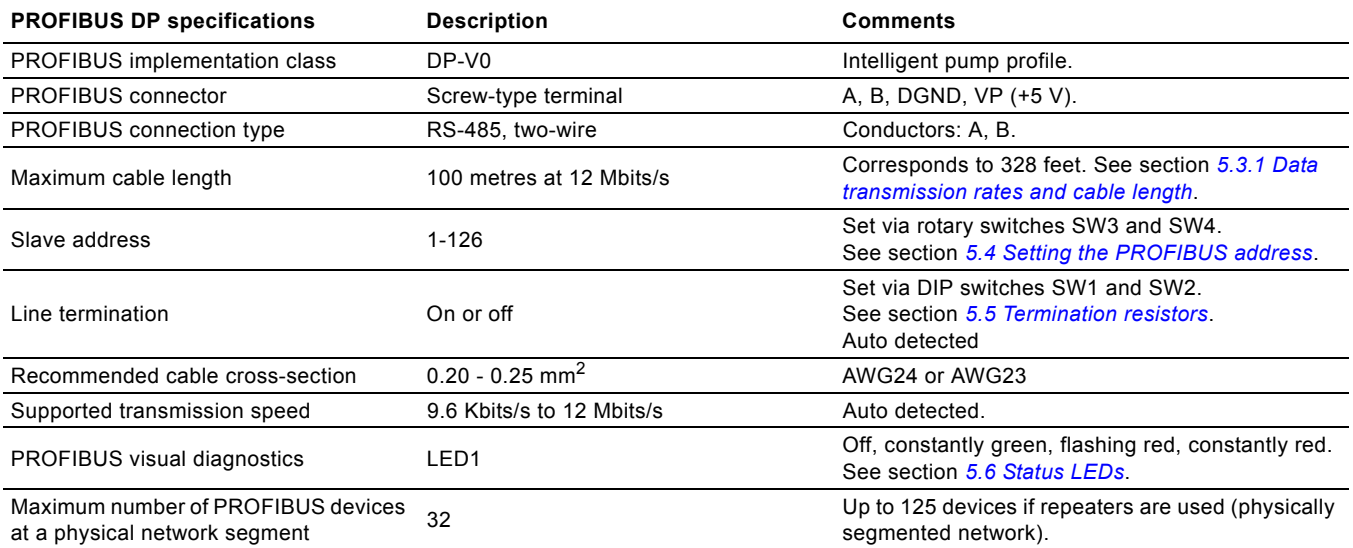

# <span id="page-4-3"></span>**4.3 CIM 500 PROFINET IO**

The table below provides an overview of the specifications for the Grundfos CIM 500 Ethernet for PROFINET IO. For further details, please refer to the specific sections of this functional profile.

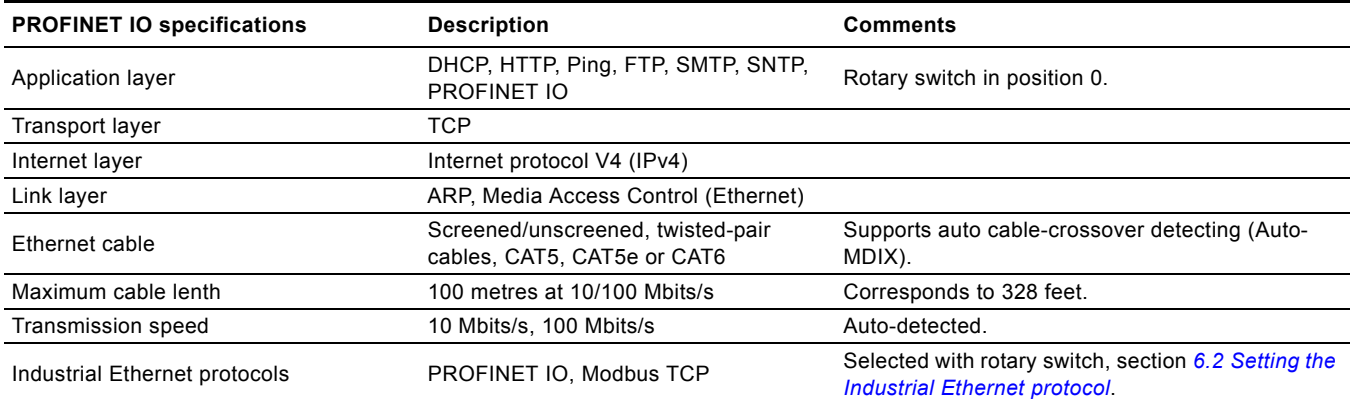

# <span id="page-5-0"></span>**5. PROFIBUS DP, CIM 150 setup**

# <span id="page-5-1"></span>**5.1 PROFIBUS bus topology**

The PROFIBUS-preferred bus topology is daisy chaining as illustrated in fig. [2.](#page-5-7) The end devices of a physical bus segment must be terminated (LT = Line Termination). Each device must have a unique physical address [1-126]. Up to 32 PROFIBUS devices can be connected to a bus segment, and by using a repeater another 32 devices can be connected. This can be repeated until the maximum number of addresses are used. Make sure that each device is connected to a proper earth potential.

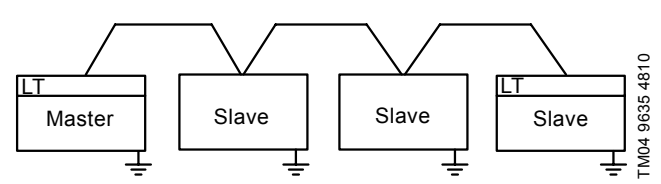

<span id="page-5-7"></span>**Fig. 2** Example of PROFIBUS bus segment with line termination

# <span id="page-5-2"></span>**5.2 CIM 150 PROFIBUS module**

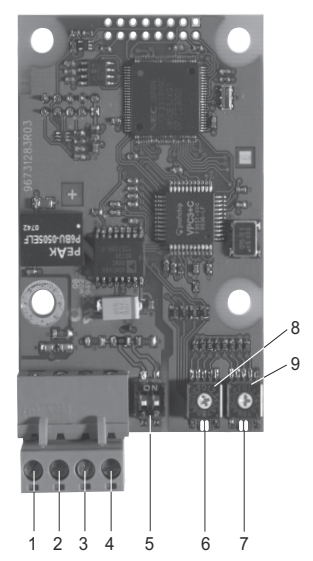

**Fig. 3** CIM 150 PROFIBUS module

<span id="page-5-5"></span>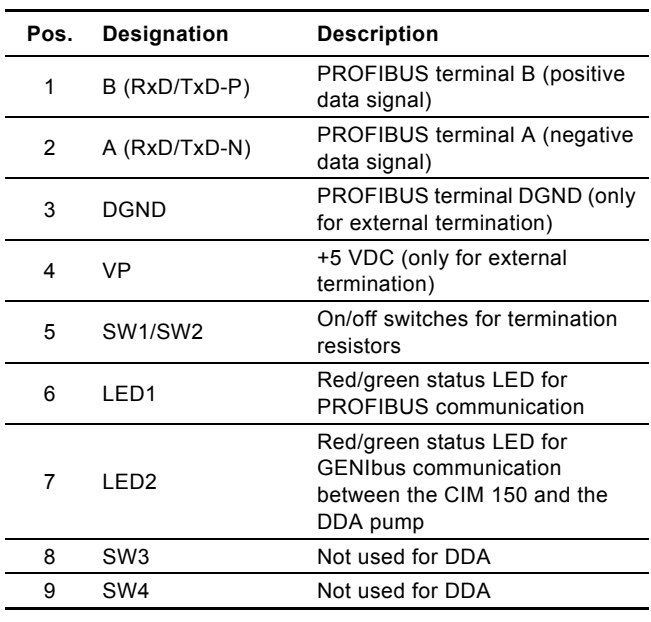

Note *The power supply (pos. 4, fig. [3](#page-5-5)) must only be used for external termination.*

# <span id="page-5-3"></span>**5.3 Connecting the PROFIBUS**

#### <span id="page-5-4"></span>**5.3.1 Data transmission rates and cable length**

We recommend using a cable according to IEC 61158.

# **Example**

Siemens, 6XV1 830-0EH10. Cable length

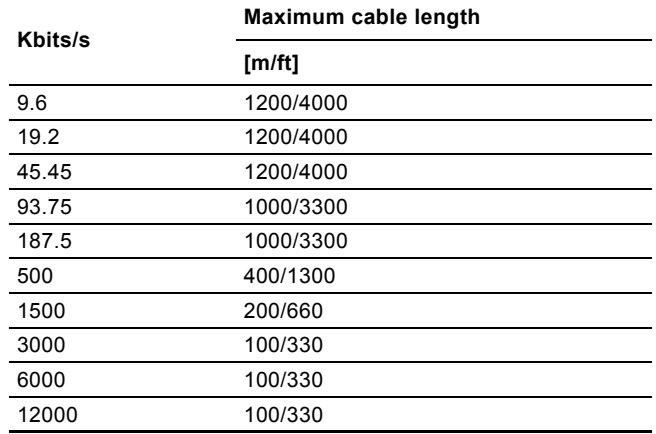

#### **Fitting the cable**

See fig. [4](#page-5-6).

- 1. Connect the red conductor(s) to terminal B (pos. 1).
- 2. Connect the green conductor(s) to terminal A (pos. 2).
- 3. Connect the cable screens to earth via the earth clamp (pos. 3).

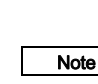

TM04 1699 0908

TM04 1699 0908

*For maximum safety and reliability, connect the cable screen to earth via the earth clamp, and make sure that all CIM 150 units are properly earthed via the mains supply earth wire.*

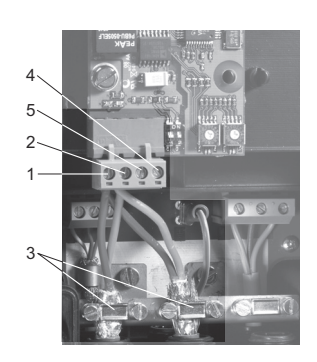

<span id="page-5-6"></span>**Fig. 4** Connecting the PROFIBUS

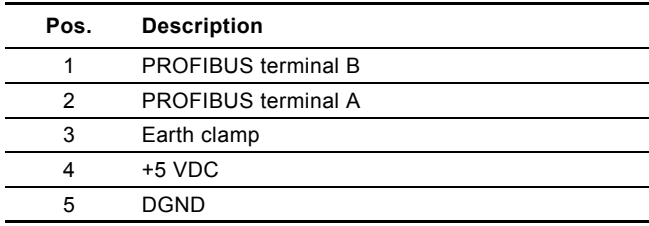

# <span id="page-6-0"></span>**5.4 Setting the PROFIBUS address**

The PROFIBUS address is selected via the menu system in the pump display.

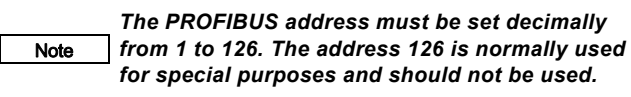

A restart of the CIM 150 has to be performed for a PROFIBUS address change to take effect.

For complete overview of the PROFIBUS addresses, see section *[10. PROFIBUS address](#page-23-0)*.

#### <span id="page-6-1"></span>**5.5 Termination resistors**

The termination resistors are fitted on the CIM 150 PROFIBUS module. See fig. [5.](#page-6-5)

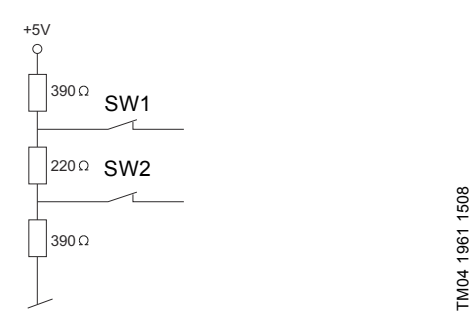

<span id="page-6-5"></span>**Fig. 5** Internal termination resistors

The CIM 150 has a DIP switch with two switches (SW1 and SW2) for cutting the termination resistors in and out. Figure [6](#page-6-6) shows the DIP switches in cut-out state.

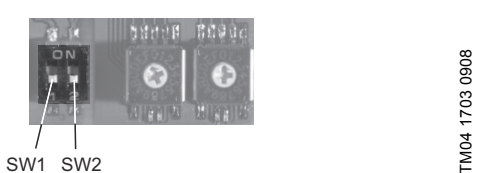

<span id="page-6-6"></span>**Fig. 6** Cutting termination resistors in and out

### **DIP switch settings**

Note

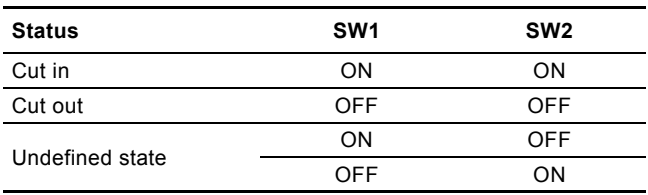

*To ensure stable and reliable communication, it is important that only the termination resistors of the first and last units in the PROFIBUS network are cut in.*

# <span id="page-6-2"></span>**5.6 Status LEDs**

The CIM 150 PROFIBUS module has two LEDs. See fig. [3.](#page-5-5)

- Red/green status LED (LED1) for PROFIBUS communication.
- Red/green status LED (LED2) for GENIbus communication between the CIM 150 and the connected DDA pump.

#### **LED1**

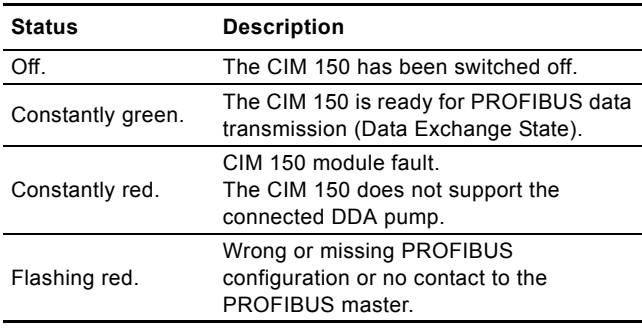

# **LED2**

| <b>Status</b>     | <b>Description</b>                                                   |
|-------------------|----------------------------------------------------------------------|
| Off.              | The CIM 150 is switched off.                                         |
| Constantly green. | GENIbus communication between the<br>CIM 150 and the DDA pump is OK. |
| Constantly red.   | The CIM 150 does not support the<br>connected DDA pump.              |
| Flashing red.     | No GENIbus communication between the<br>CIM 150 and the DDA pump.    |

Note *During startup, there may be a delay of up to 5 seconds before the LED2 status is updated.*

### <span id="page-6-3"></span>**5.7 Communication watchdog**

The state of the PROFIBUS communication watchdog can be changed with a PROFIBUS commissioning tool, e.g. Siemens Simatic Manager. If the watchdog is enabled, all bits in the ControlModule (see section *[7.2 Control module \(ControlModule,](#page-9-2)  [module 1\)](#page-9-2)*) are automatically set to "0" if the PROFIBUS communication is broken.

As a result, the DDA pump will be set to local mode and then be operating according to the local operating mode, local setpoint and local control mode.

# <span id="page-6-4"></span>**5.8 Reaction to PLC "Stop button"**

If the PLC is stopped by the operator, all output registers will be set to "0".

As a result, the control bit RemoteAccessReq will be cleared, and the DDA pump will be set to local mode and then be operating according to the local operating mode, local setpoint and local control mode.

# <span id="page-7-0"></span>**6. PROFINET IO, CIM 500 setup**

# <span id="page-7-1"></span>**6.1 Connecting the Ethernet cable**

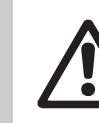

# *Warning*

*The CIM 500 must only be connected to SELV or SELV-E circuits.*

RJ45 plugs and Ethernet cable must be used. The cable shield must be connected to protective earth at both ends.

#### Note *It is important to connect cable shield to earth through earth clamp or to connect cable shield to earth in the connector.*

The CIM 500 is designed for flexible network installation; the built-in two port switch makes it possible to daisy chain from product to product without the need of additional Ethernet switches. The last product in the chain is only connected to one of the Ethernet ports. Each Ethernet port has its own MAC address.

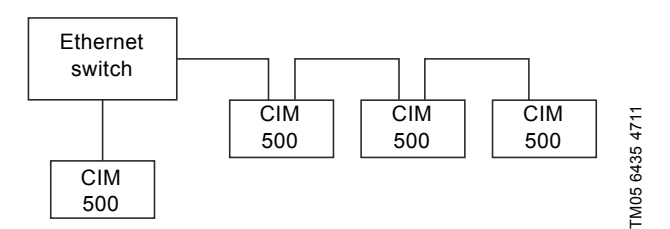

**Fig. 7** Example of Industrial Ethernet network

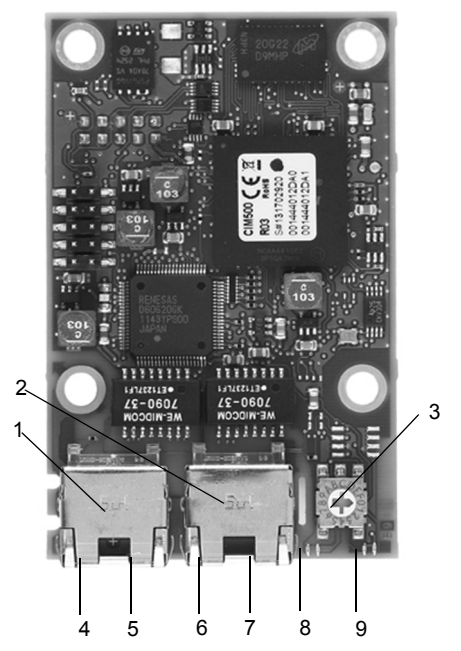

**Fig. 8** Example of Ethernet connection (CIM 500)

<span id="page-7-5"></span>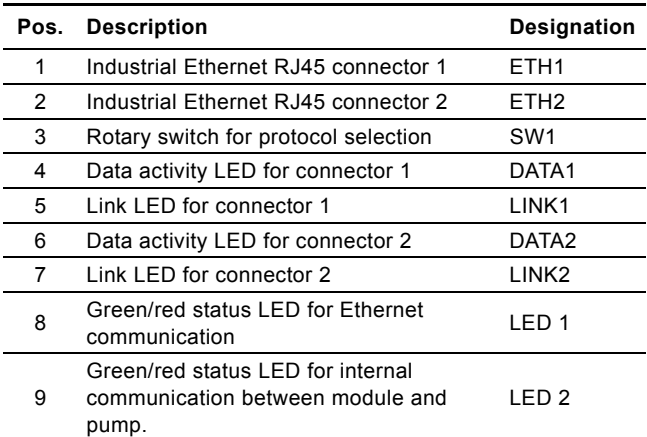

#### <span id="page-7-2"></span>**6.2 Setting the Industrial Ethernet protocol**

The CIM 500 Ethernet module has a rotary switch for selection of the Industrial Ethernet protocol. See fig. [9](#page-7-4).

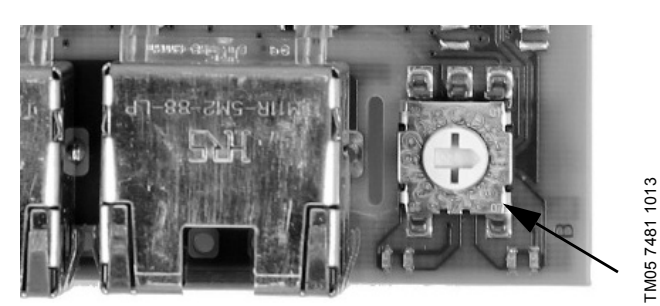

TM05 7481 1013

<span id="page-7-4"></span>**Fig. 9** Selecting the Industrial Ethernet protocol

|    | Pos. Description                                                                                                    |  |
|----|----------------------------------------------------------------------------------------------------|--|
| 0  | PROFINET IO (Default from factory)                                                                                                    |  |
| 1  | Modbus TCP                                                                                                    |  |
| 2F | Reserved, LED1 will be permanently red to indicate an<br>invalid configuration                                                                                                    |  |
| F  | Reset to factory default<br>Note: The rotary switch has to be set in this position for<br>20 seconds before the CIM 500 resets to factory default.<br>During this period LED1 will be flashing red and green<br>at the same time to indicate that a reset will occur. |  |
|    | Every change of the rotary switch, when the                                                                                                    |  |

Note *module is powered on, will cause the module to restart.*

#### <span id="page-7-3"></span>**6.3 Setting up the IP addresses**

The CIM 500 Ethernet module is default set up to a fixed IP address. It is possible to change the IP address settings from the built in web server.

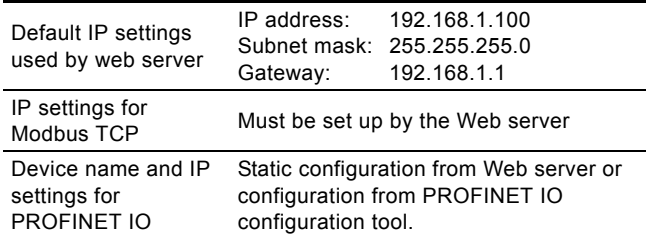

# Pumpland.ru

TM05 7431 1013

TM05 7431 1013

# <span id="page-8-0"></span>**6.4 Establish connection to the Webserver**

The CIM 500 module can be configured using the built-in Web server. To establish a connection from a PC to CIM 500 the following steps are required:

- Connect the PC and the CIM 500 module using an Ethernet cable
- Configure the PC Ethernet port to the same subnetwork as the CIM 500, e.g. 192.168.1.101, and the subnet mask to 255.255.255.0. See section *[A.2 Web server configuration](#page-27-0)* on page [28.](#page-27-0)
- Open a standard Internet browser and type 192.168.1.100 in the URL field.
- Log in to the Web server using:

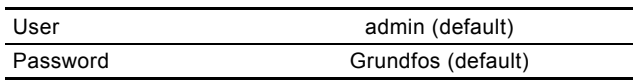

Note *User and password may have been changed from their factory default values.*

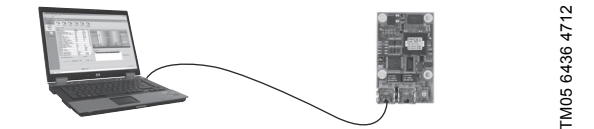

**Fig. 10** CIM 500 connected to PC

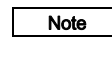

Note

*Both ETH1 and ETH2 can be used to establish a connection to the Web server.*

*The web server can be accessed while the selected Industrial Ethernet protocol is active.*

# <span id="page-8-1"></span>**6.5 Status LEDs**

The CIM 500 Ethernet module has two Status LEDs, (LED1 and LED2).

See fig. [8.](#page-7-5)

- Red/green status LED (LED1) for Ethernet communication
- Red/green status LED (LED2) for internal communication between the CIM 500 and the Grundfos product.

#### **LED1**

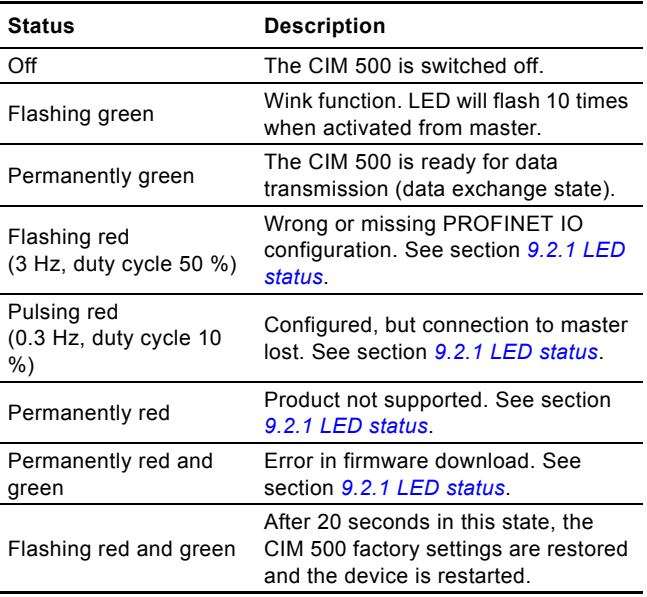

#### **LED2**

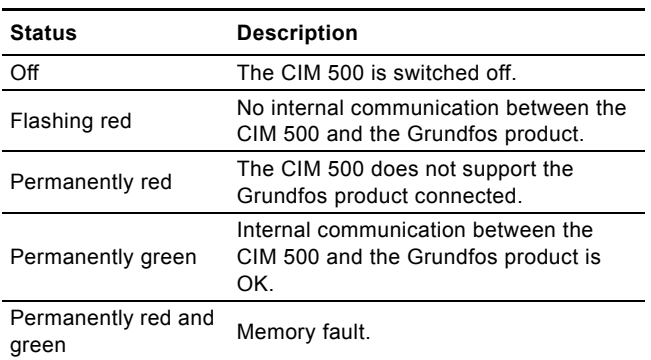

*During startup, there is a delay of up to 5 seconds before LED1 and LED2 status is* 

Note

# **6.6 DATA and LINK LEDs** *updated.*

<span id="page-8-2"></span>The CIM 500 Ethernet module has two connectivity LEDs related to each RJ45 connector. See fig. [8.](#page-7-5)

### **DATA1 and DATA2**

These yellow LEDs indicate data traffic activity.

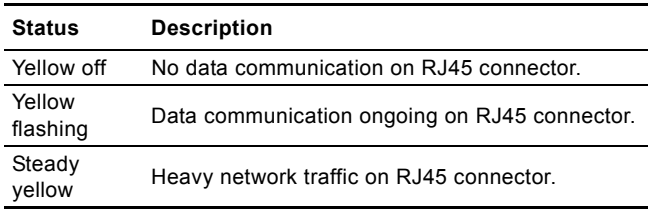

#### **LINK1 and LINK2**

These green LEDs shows whether the ethernet cable is properly connected.

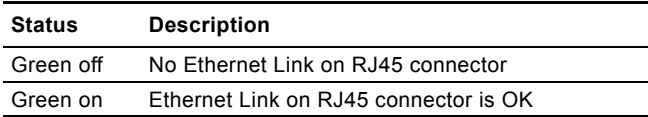

# <span id="page-9-0"></span>**7. Detailed description of data modules**

# <span id="page-9-1"></span>**7.1 Data types**

The Grundfos CIM 150/500 supports the following data types. All data types, except for data type 10, comply with specification IEC 61158-6 standard data types for use in PROFIBUS/ PROFINET profiles.

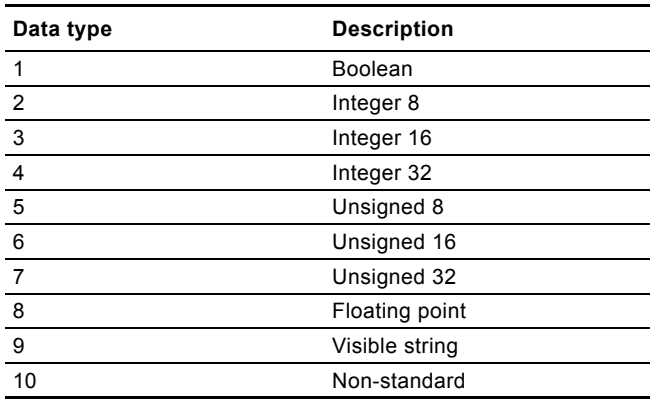

All multi-byte data types are transmitted with MSB (Most Significant Byte) first.

### **7.1.1 Explanation to event trigger**

### **State**

Control bits with a state event trigger behave like a "state" that is forced upon the DDA pump. The CIM 150/500 will attempt to make the pump operate according to the "requested" state in the ControlModule. Due to certain state/mode restrictions, this might not always be possible (see explanation to the bit in question). The "actual state" of the pump can be read from the corresponding bit in StatusModule (module 11).

### **Value change**

Control bits/bytes with a value-change event trigger behave like a command that is executed when the bit/byte changes its value. The CIM 150/500 will attempt to make the DDA pump operate according to the "requested" value in the ControlModule. The change will be reflected in the corresponding bit/byte in StatusModule (module 11). Bits/bytes that are controlled by a "value-change event trigger" can be controlled from both PROFIBUS/PROFINET and the pump HMI. The last value change, no matter from which source, will become active if not prevented by other conditions (see explanation to the bit/byte in question).

# **Rising edge**

Control bits with a rising-edge event trigger behave like a command that is executed when a bit transition from "0" to "1" occurs. Each of them has a corresponding acknowledge bit in the StatusModule (module 11) which is set when the command is executed and cleared when the control bit is written back to "0".

# <span id="page-9-2"></span>**7.2 Control module (ControlModule, module 1)**

This is a PROFIBUS/PROFINET output module used for the control of the DDA pump. Its data type is 10, non-standard.

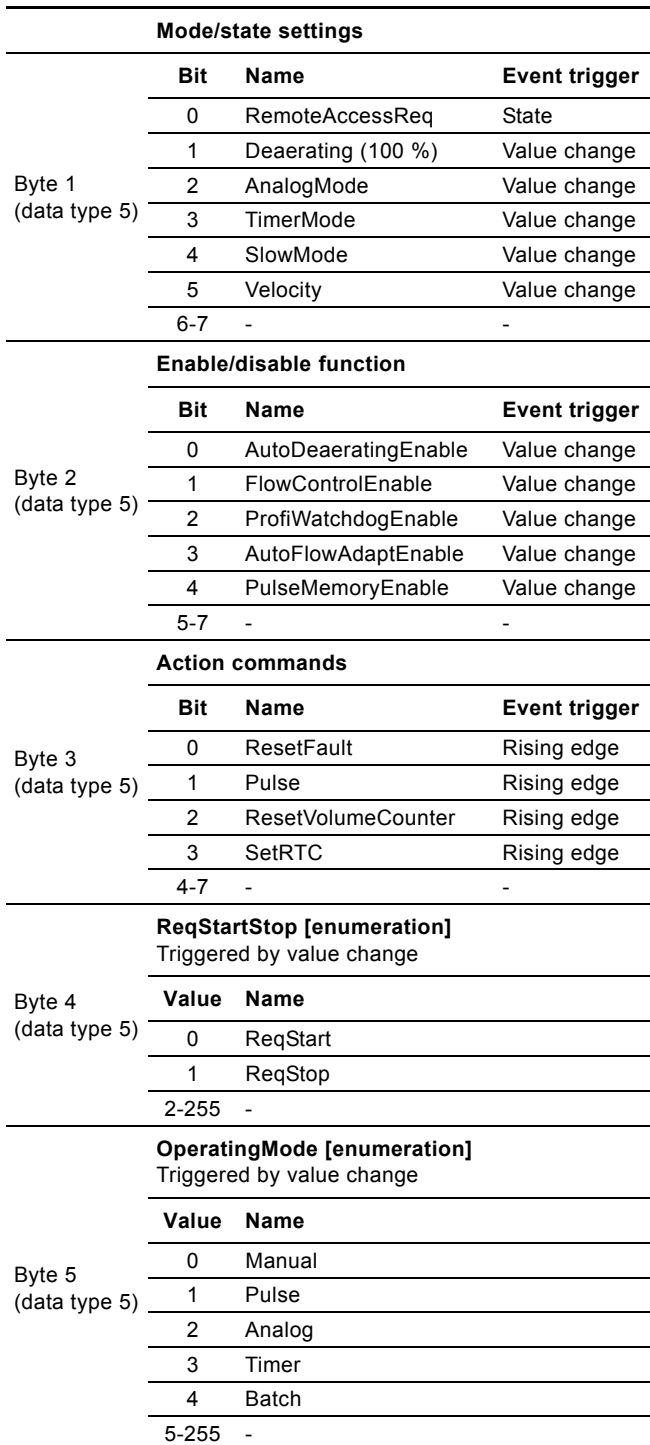

#### <span id="page-10-0"></span>**7.2.1 Explanation to control bits in ControlModule**

#### **RemoteAccessReq**

Control bit used by the CIM 150/500 to activate control from the bus.

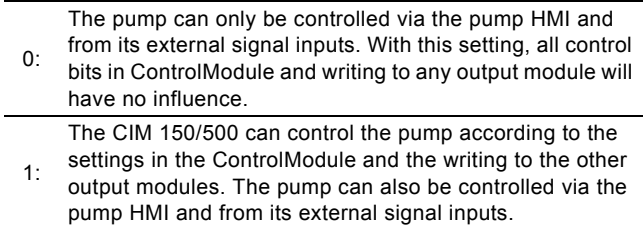

#### **Deaerating**

Control bit used to start and stop deaerating the pump.

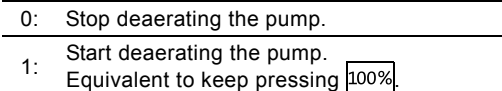

If the pump has been stopped via the pump HMI (symbol ■ ), it is still possible to start and stop deaerating the pump from the bus. If deaerating of the pump has been started from the bus, it can be stopped by pressing  $_{100\%}$  or  $\blacktriangleright$  on the pump.

### **AnalogMode**

Control bit used to select type of analog input signal.

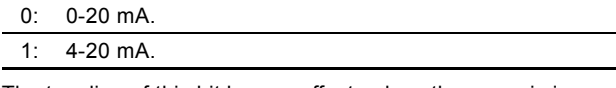

The toggling of this bit has no effect unless the pump is in operating mode "Analog". The actual state (readable from StatusModule) will be reset to 4-20 mA whenever another operating mode is selected.

#### **TimerMode**

Control bit used to select timer mode.

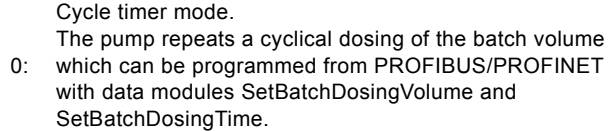

Week timer mode.

1: Up to 16 time-controlled dosing procedures are defined for a week. These procedures have to be programmed via the pump HMI.

#### **SlowMode**

Control bit used to slow down the suction stroke velocity.

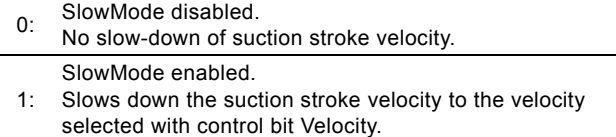

# **Velocity**

Control bit used to select SlowMode suction stroke velocity.

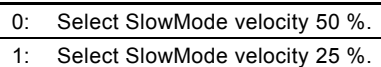

The toggling of this bit has no effect unless the pump operates in SlowMode. Will be reset to 50 % velocity whenever SlowMode is disabled.

### **AutoDeaeratingEnable**

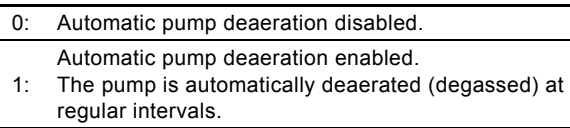

Data module 34 DigitalOutputs, bit 2, will signal whenever automatic pump deaeration is active.

#### **FlowControlEnable**

When the FlowControl function is enabled, various faults and deviations related to the dosing process will be detected and indicated.

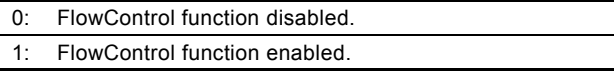

The enabling/disabling of FlowControl means the enabling/ disabling of all alarms/warnings that are associated with flow measurement. See section *[7.7 Measurement data modules](#page-16-0)*. If the FlowControl function is disabled, the AutoFlowAdapt function (see control bits AutoFlowAdaptEnable) cannot be enabled.

#### **ProfiWatchdogEnable**

The PROFIBUS/PROFINET software watchdog is used to monitor the PROFIBUS/PROFINET connection. If the connection is broken, the DDA pump will stop dosing and indicate a bus communication fault. See section *[7.8 Alarms and warning](#page-18-0)*.

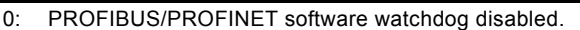

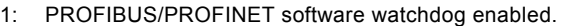

When "Bus control" is selected via the pump HMI, the PROFIBUS/PROFINET watchdog is automatically enabled every time the pump is powered on. If the bus communication is somehow interrupted (no communication with a PROFIBUS/ PROFINET master), this will be detected and the DDA pump will stop with an alarm indicating "bus error" (event code 15). Enabling of PROFIBUS/PROFINET will at the same time automatically enable the monitoring of the cable connection from the E-box to the DDA pump (event code 152).

After power-on, the PROFIBUS/PROFINET master can at any time control the enabling and disabling of the PROFIBUS/ PROFINET software watchdog. The monitoring of the E-box cable connection will follow this choice.

When "Bus control" is disabled via the pump HMI, the PROFIBUS/PROFINET software watchdog is also automatically disabled and so is the monitoring of the E-box connection.

# **AutoFlowAdaptEnable**

The AutoFlowAdapt function detects changes in various parameters and responds accordingly to keep the flow constant. Dosing accuracy is increased when this function is enabled.

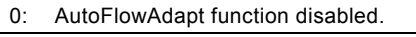

1: AutoFlowAdapt function enabled.

The AutoFlowAdapt function can only be enabled if the FlowControl function is also enabled.

#### **PulseMemoryEnable**

The Pulse memory function can be used in operating mode "Pulse". When it is enabled, up to 65000 unprocessed pulses can be saved for subsequent processing.

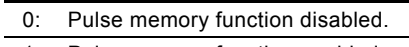

1: Pulse memory function enabled.

#### **ResetFault**

When this control bit is toggled  $0 \rightarrow 1$ , the pump will attempt to reset pending alarms and warnings and to restart the pump if it was stopped due to an alarm.

#### **Pulse**

When this control bit is toggled  $0 \rightarrow 1$ , a pulse signal is sent to the pump. This can be used in operating modes "Pulse" and "Batch" and is equivalent to a pulse signal from the signal inputs.

#### **ResetVolumeCounter**

When this control bit is toggled  $0 \rightarrow 1$ , VolumeTripCounter (module 30) is reset to "0".

#### **SetRTC**

When this control bit is toggled  $0 \rightarrow 1$ , the internal real-time clock (RTC) in the DDA pump will be updated. The values must have been previously written to SetDataTime (module 9).

### **7.2.2 Explanation to control mode**

Control enumeration for remote start/stop of the pump.

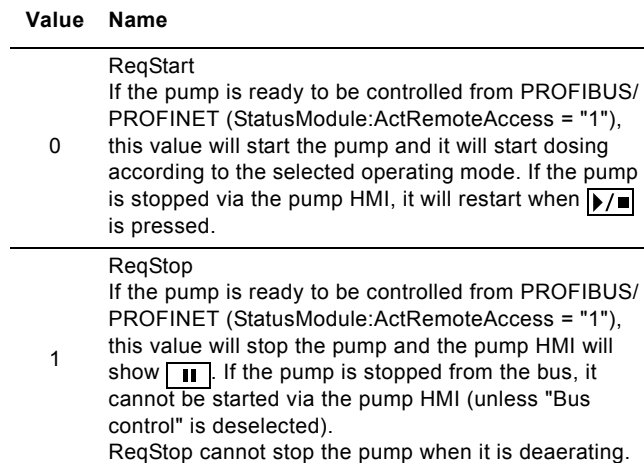

#### <span id="page-11-0"></span>**7.2.3 Explanation to operating mode**

Control enumeration for selection of operating mode.

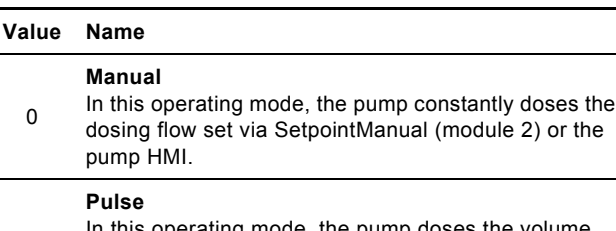

In this operating mode, the pump doses the volume set via SetPulseVolume (module 3) or the pump HMI for each incoming pulse. Reception of the Pulse command from PROFIBUS/PROFINET has the same

effect as an incoming contact pulse signal. If the pump receives more pulses than it can process at the maximum dosing flow, excess pulses will be ignored if the Memory function (PulseMemoryEnable bit) is not enabled.

#### **Analog**

0

1

In this operating mode, the pump doses according to the external analog signal. It can operate according to a 4-20 mA or 0-20 mA signal selected via the AnalogMode bit or the pump HMI.

 $\overline{2}$ If the input value in Analog mode 4-20 mA falls below 2 mA, an alarm is displayed and the pump stops. The relation between analog signal and dosing value is called analog scaling and must be set via the pump HMI.

#### **Timer**

The time the dosing should take place is controlled by

3 a cyclic timer or by week timers. The selection is done via the TimerMode bit or the pump HMI. Some other parameters are related to timer dosing. They can only be programmed via the pump HMI.

#### **Batch**

In this operating mode, the pump doses the volume set via SetBatchDosingVolume (module 4) over a time period of SetBatchDosingTime (module 5) for each

4 incoming pulse (or PROFIBUS/PROFINET Pulse command). The remaining batch volume during dosing can be read from RemainingDosingVolume (module 28).

# <span id="page-12-0"></span>**7.3 Dosing settings**

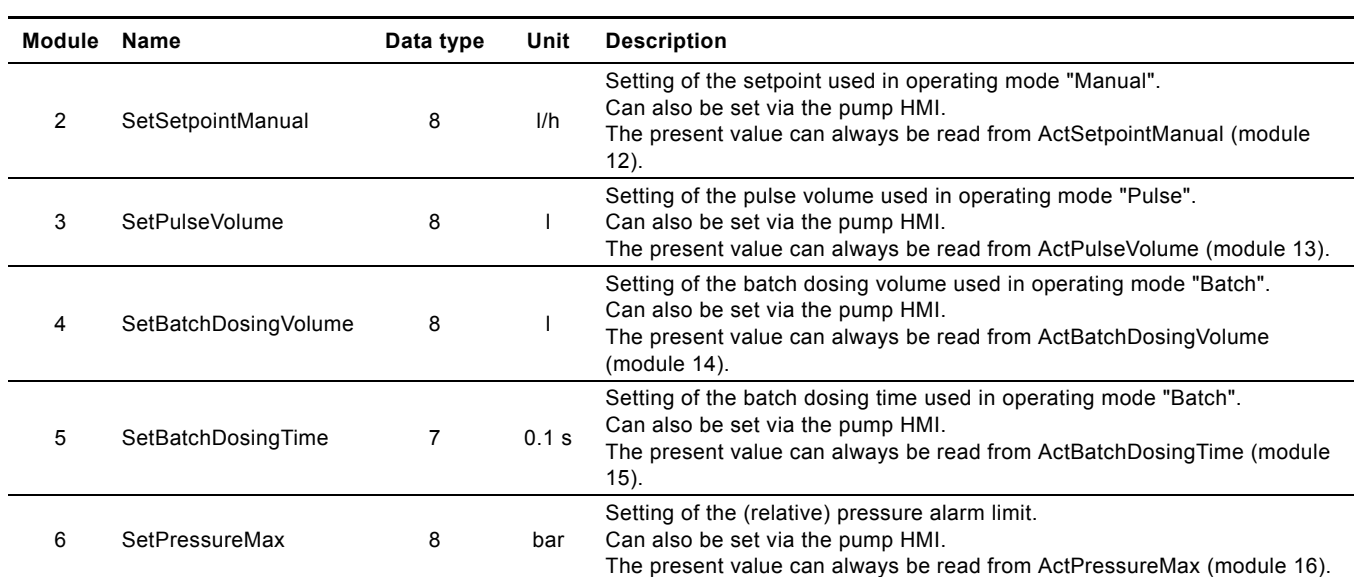

# <span id="page-12-1"></span>**7.4 Other settings**

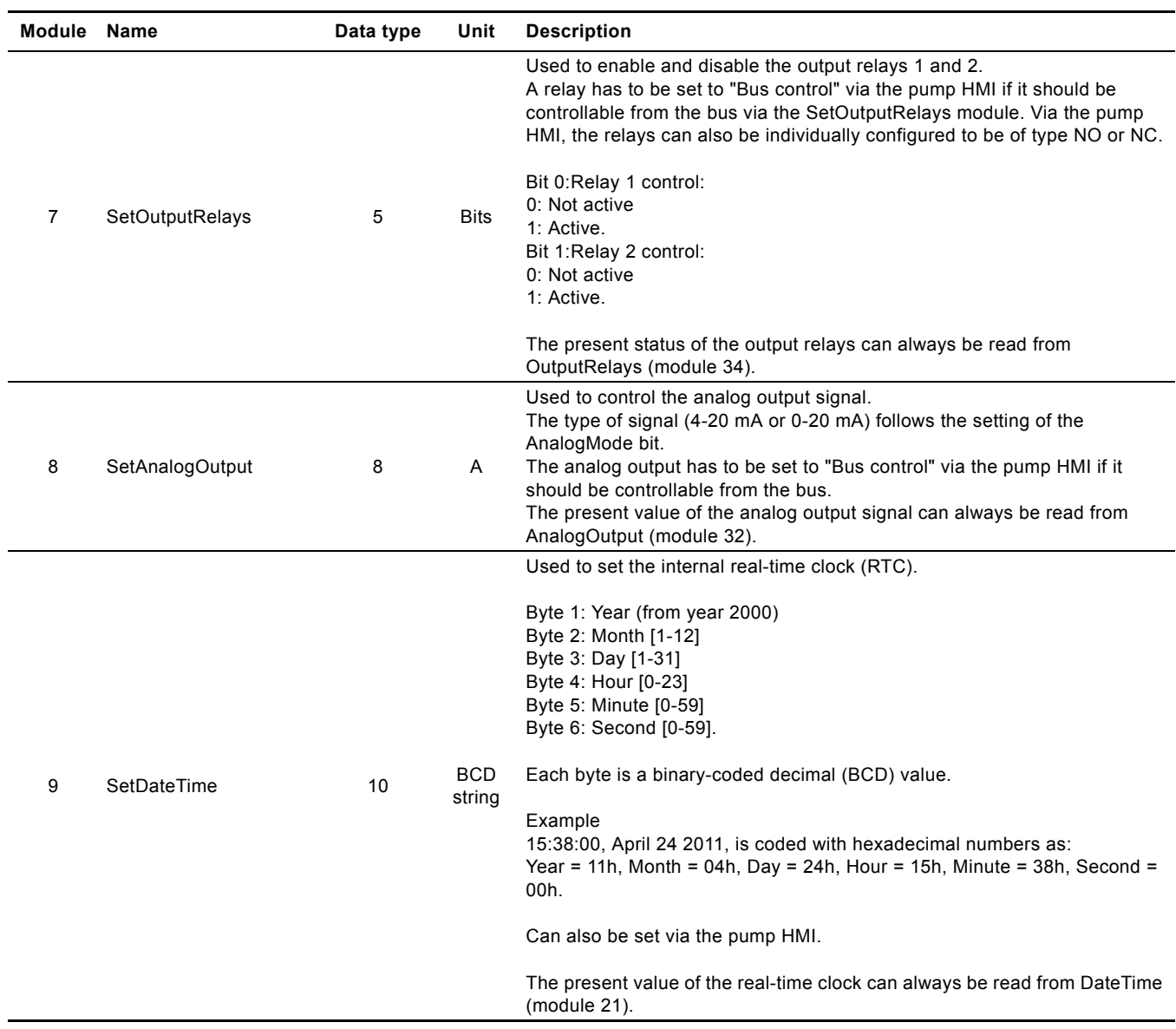

# <span id="page-13-0"></span>**7.5 Bus settings compared to pump HMI settings**

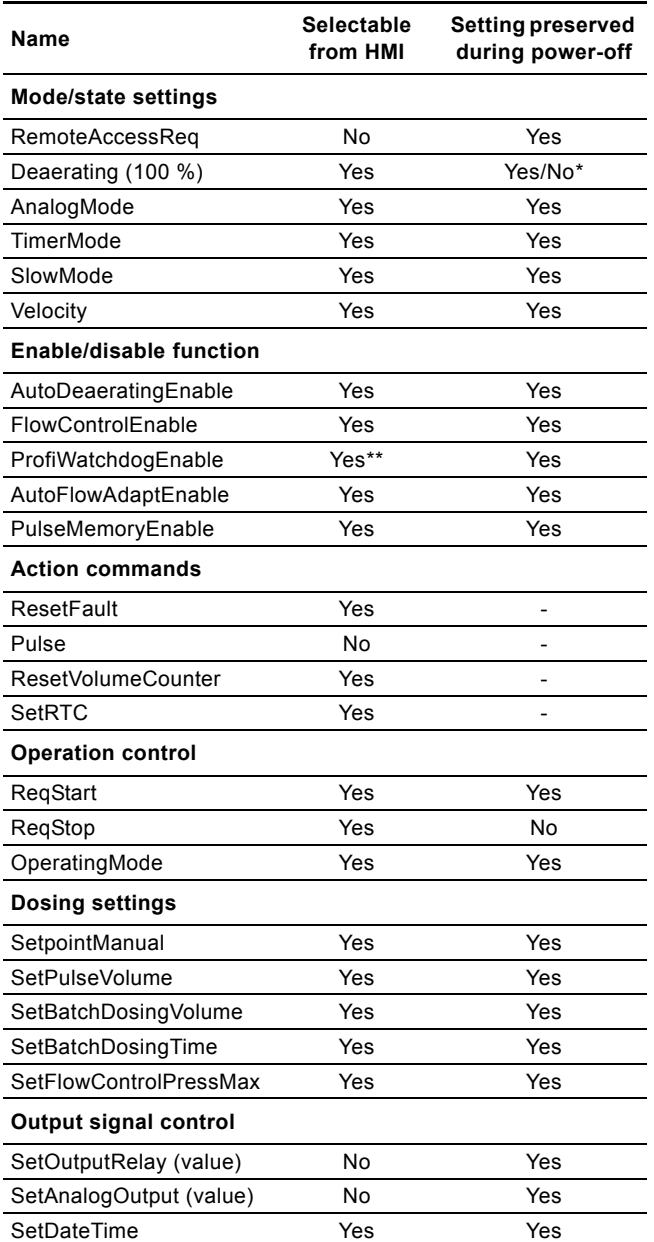

\* Deaerating will be preserved if commanded from bus.

\*\* Selecting and deselecting "Bus control" will implicitly enable and disable the PROFIBUS/PROFINET watchdog and the monitoring of the E-box connection to the DDA pump.

#### <span id="page-13-1"></span>**7.6 Status module (StatusModule, module 11)**

This is a PROFIBUS/PROFINET input module used for the status of the DDA pump settings. Its data type is 10, non-standard. The actual status of all the pump modes and states are reflected, no matter if it is a result of a pump HMI setting or a setting written from PROFIBUS/PROFINET via ControlModule (module 1).

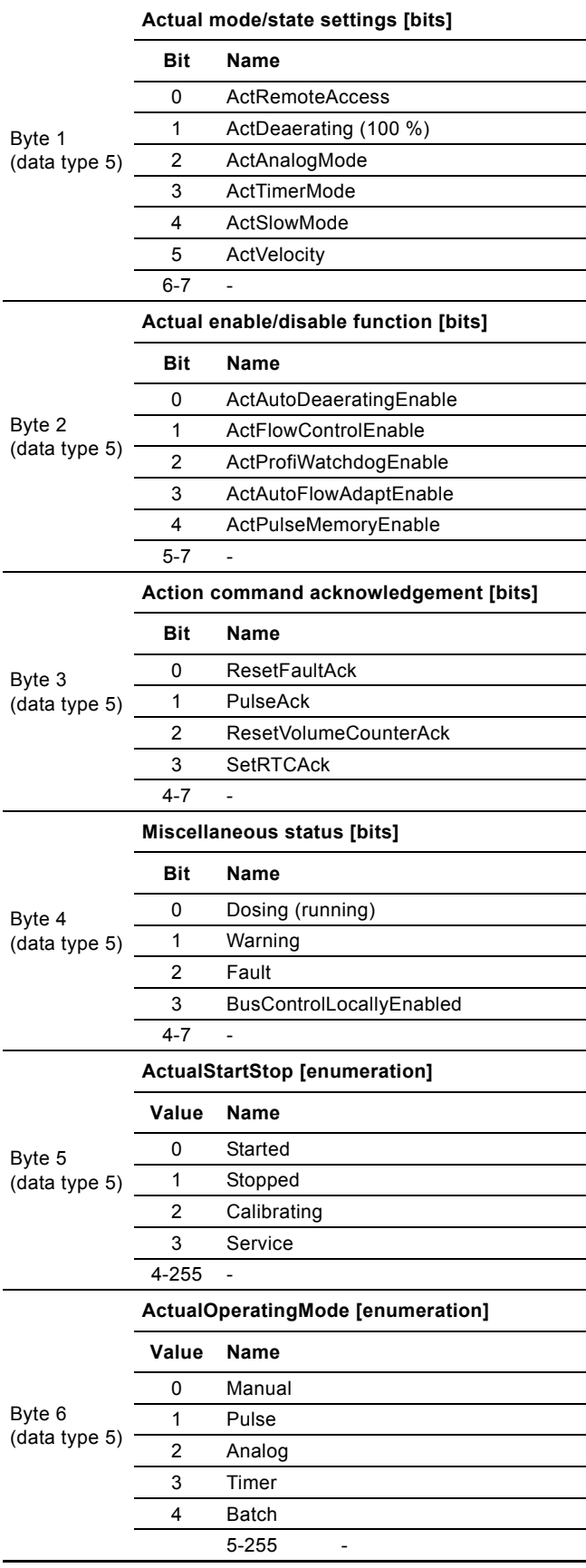

#### <span id="page-14-0"></span>**7.6.1 Explanation to status bits**

#### **ActRemoteAccess**

Status bit indicating whether the pump is in a state where it is controllable from the bus.

The pump can only be controlled from its HMI and its

- 0: external signal inputs. In this state, all control bits in ControlModule and writing to any output module will have no influence.
- In this state, the pump can be controlled by the bit settings in the ControlModule (as well as from the pump HMI and external signal inputs) and the writing to the other output
- 1: modules. To enter this state, the ControlModule bit 0 must be set and the pump must be started via the pump HMI by pressing  $\sqrt{\frac{1}{2}}$

#### **ActDeaerating**

Status bit indicating whether the pump is deaerating or not.

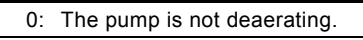

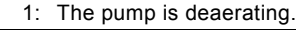

### **ActAnalogMode**

Status bit indicating the selected type of the analog input signal.

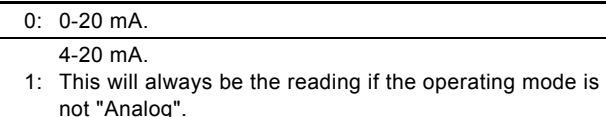

### **ActTimerMode**

Status bit indicating the selected timer mode.

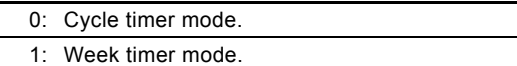

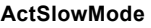

Status bit indicating whether SlowMode has been enabled.

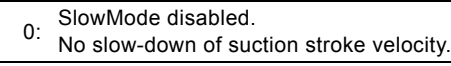

- SlowMode enabled.
- 1: Slows down the suction stroke velocity to the velocity selected with control bit Velocity.

#### **Velocity**

Status bit indicating the selected SlowMode suction stroke velocity.

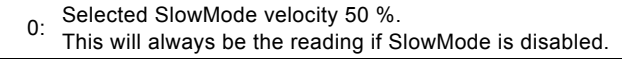

1: Selected SlowMode velocity 25 %.

# **ActAutoDeaeratingEnable**

Status bit indicating whether automatic pump deaeration has been enabled.

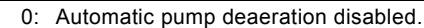

- Automatic pump deaeration enabled.
- 1: DigitalOutputs (module 34), bit 2, will signal whenever the automatic pump deaeration is active.

#### **ActFlowControlEnable**

Status bit indicating whether the FlowControl function has been enabled.

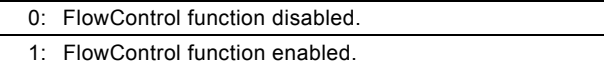

### **ActProfiWatchdogEnable**

Status bit indicating whether the PROFIBUS/PROFINET software watchdog has been enabled.

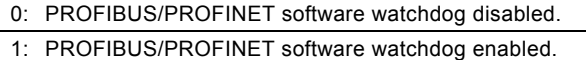

The PROFIBUS/PROFINET software watchdog is automatically enabled/disabled when "Bus control" is selected/deselected via the pump HMI. The software watchdog can be enabled/disabled independently via the bus.

#### **ActAutoFlowAdaptEnable**

Status bit indicating whether the AutoFlowAdapt function has been enabled.

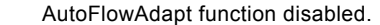

- 0: This will always be the reading if the FlowControl function is disabled.
- 1: AutoFlowAdapt function enabled.

#### **ActPulseMemoryEnable**

Status bit indicating whether the Pulse memory function is enabled.

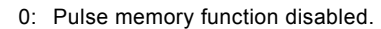

1: Pulse memory function enabled.

#### **Dosing (running)**

Status bit indicating whether the DDA pump is dosing (running) at the moment.

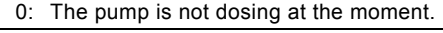

1: The pump is dosing at the moment.

#### **Warning**

Warning status bit.

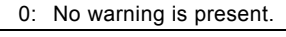

1: The pump can however continue its precise dosing for the A warning is present. time being, but we recommend to have it serviced.

For further details about possible warnings and faults as well as the pump behaviour in these situations, see section *[7.8 Alarms](#page-18-0)  [and warning](#page-18-0)*.

#### **Fault**

Fault status bit. The pump will stop dosing as long as the fault is present.

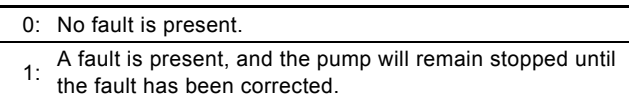

For further details about possible warnings and faults as well as the pump behaviour in these situations, see section *[7.8 Alarms](#page-18-0)  [and warning](#page-18-0)*.

#### **BusControlLocallyEnabled**

Status bit indicating whether "Bus control" has been enabled in the Settings menu on the pump HMI.

- Bus control has not been enabled via the pump HMI.
- 0: Setting of the RemoteAccess bit in ControlModule has no effect.
- 1: Bus control has been enabled via the pump HMI.

### **7.6.2 Explanation to command acknowledge bits**

If the ActRemoteAccess bit is not set, PROFIBUS/PROFINET commands (and writings in general) will be prohibited and none of the acknowledge bits will ever be set. Command acknowledge bits can thus be used to check whether a command from ControlModule was sent or not.

#### **ResetFaultAck**

Acknowledge bit belonging to the ResetFault control bit. It will be set when the control bit is set and the command has been executed. It will be cleared when the control bit is cleared.

#### **PulseAck**

Acknowledge bit belonging to the Pulse control bit. It will be set when the control bit is set and the command has been executed. It will be cleared when the control bit is cleared.

#### **ResetVolumeCounterAck**

Acknowledge bit belonging to the ResetVolumeCounter control bit. It will be set when the control bit is set and the command has been executed. It will be cleared when the control bit is cleared.

#### **SetRTCAck**

Acknowledge bit belonging to the SetRTC control bit. It will be set when the control bit is set and the command has been executed. It will be cleared when the control bit is cleared.

#### **Explanation to ActualStartStop**

Status enumeration for reading whether the pump is started, stopped, calibrating or in service mode:

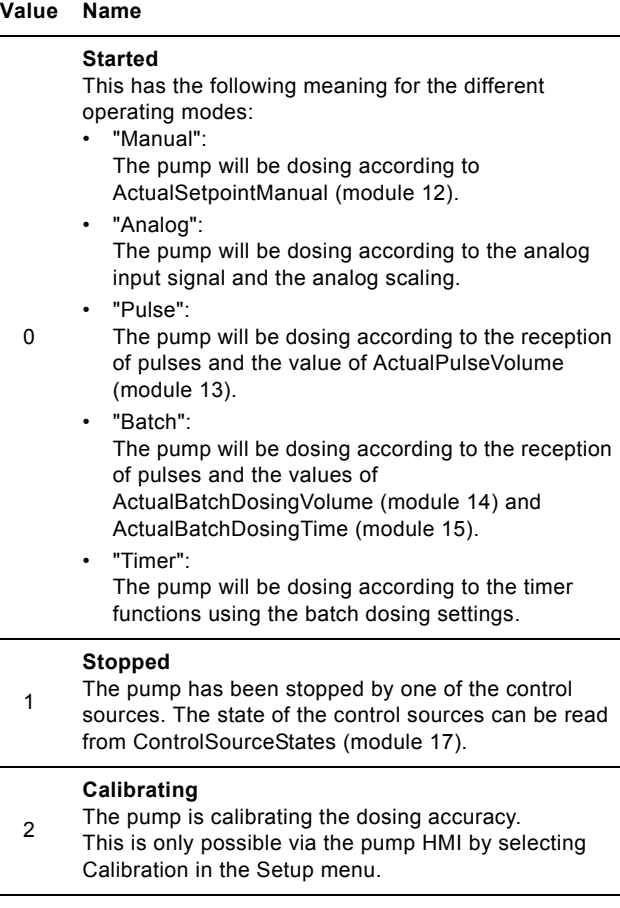

#### **Service**

- 3 The pump has stopped and has been brought into Service mode.
	- This is only possible via the pump HMI and can be done by pressing  $\sqrt{\phantom{a}}$  and  $\sqrt{\phantom{a}}$  simultaneously.

#### **7.6.3 Explanation to ActualOperatingMode**

Status enumeration for reading of the actual operating mode. For an explanation of these modes and the belonging enumeration, see section *[7.2.3 Explanation to operating mode](#page-11-0)*.

# <span id="page-16-0"></span>**7.7 Measurement data modules**

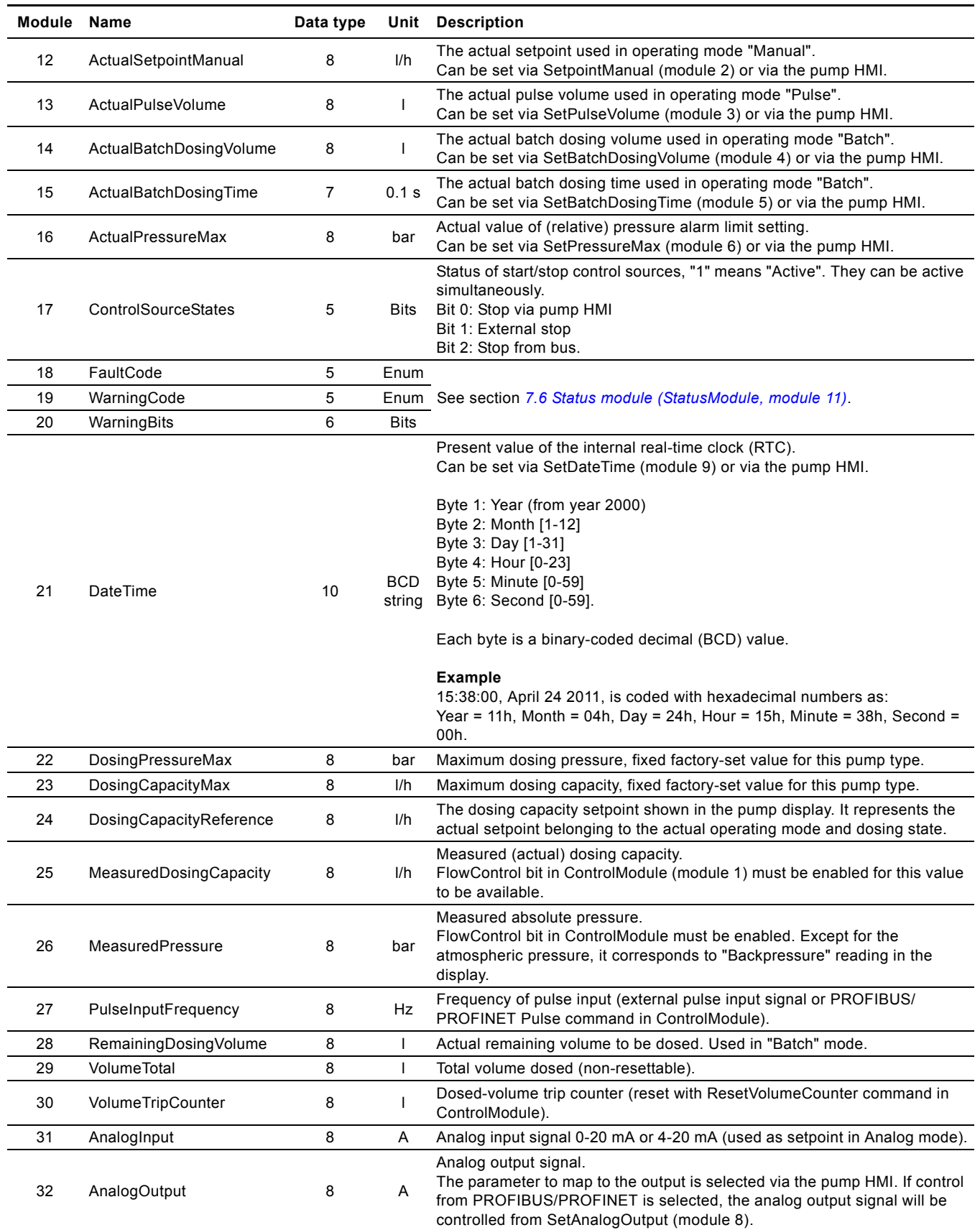

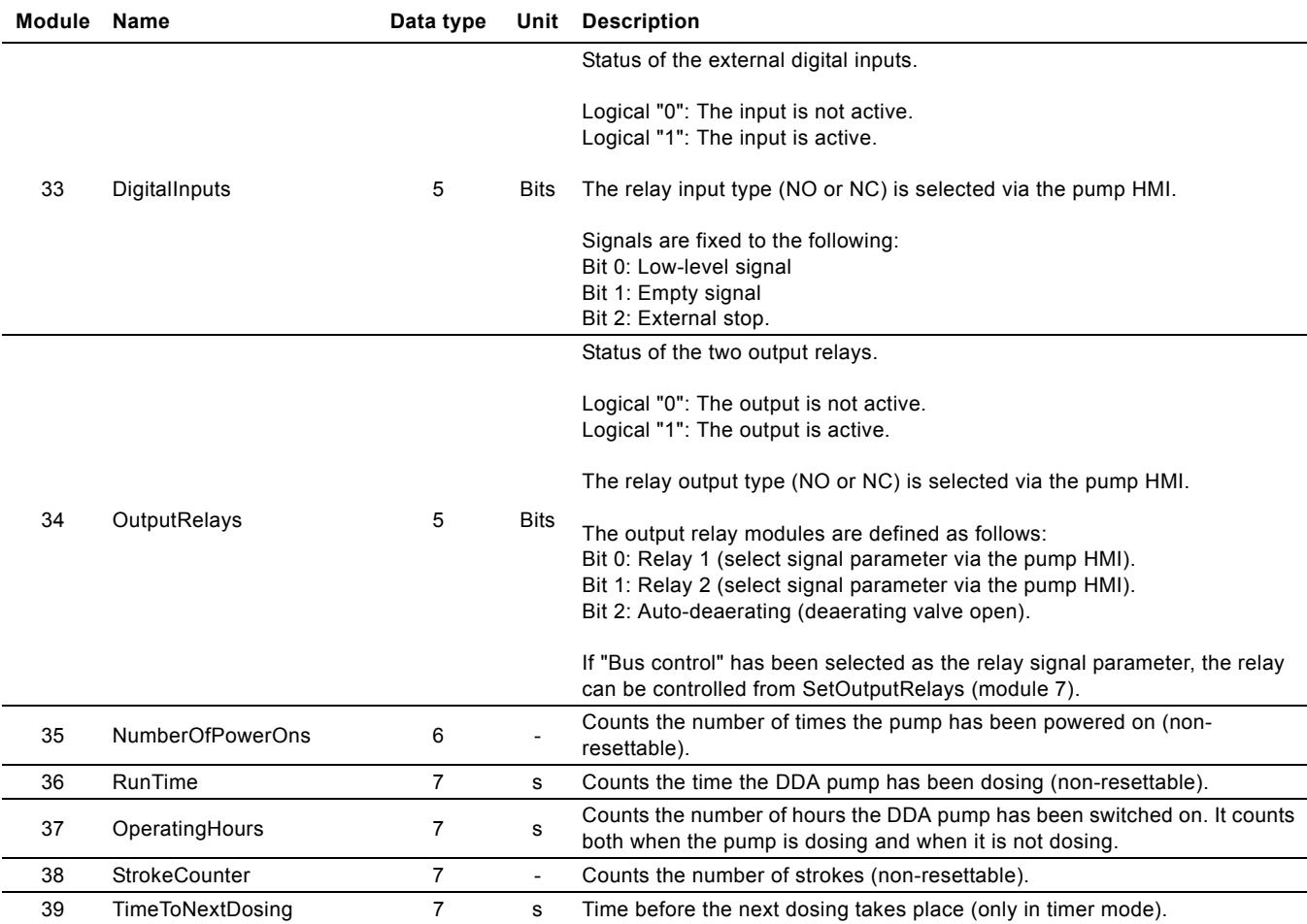

# <span id="page-18-0"></span>**7.8 Alarms and warning**

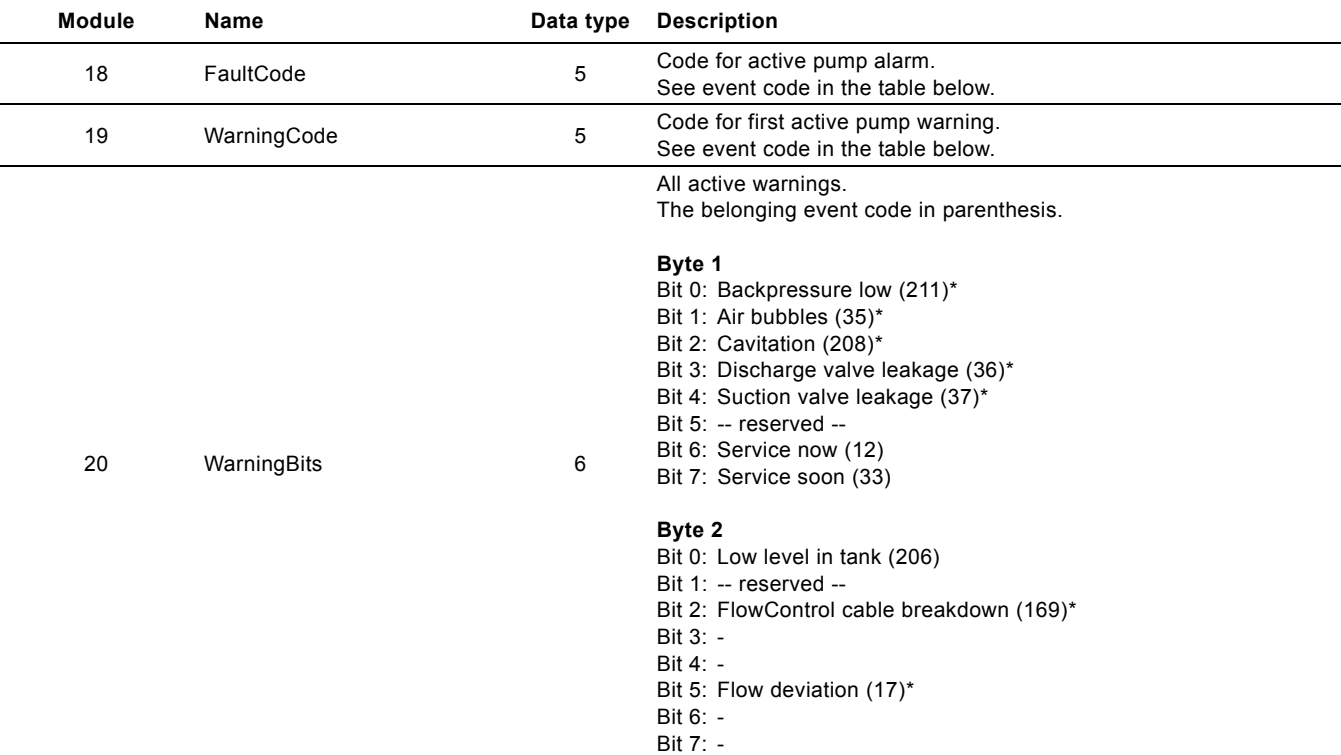

\* Requires FlowControlEnable bit in ControlModule to be set.

In case of a pump alarm or pump warning the modules WarningCode and FaultCode will contain an event code for the cause of the problem.

The complete list of possible alarm/warning codes from a DDA pump is shown in the table below.

Alarm events will make the pump stop. Some of them require acknowledgement of the alarm before the pump can be restarted. This acknowledgement can come from the pump HMI or PROFIBUS/PROFINET by usage of the ResetFault command.

The pump can only indicate one active alarm at a time, whereas there can be many simultaneously active warnings. The complete status of warnings can be read from the WarningBits module.

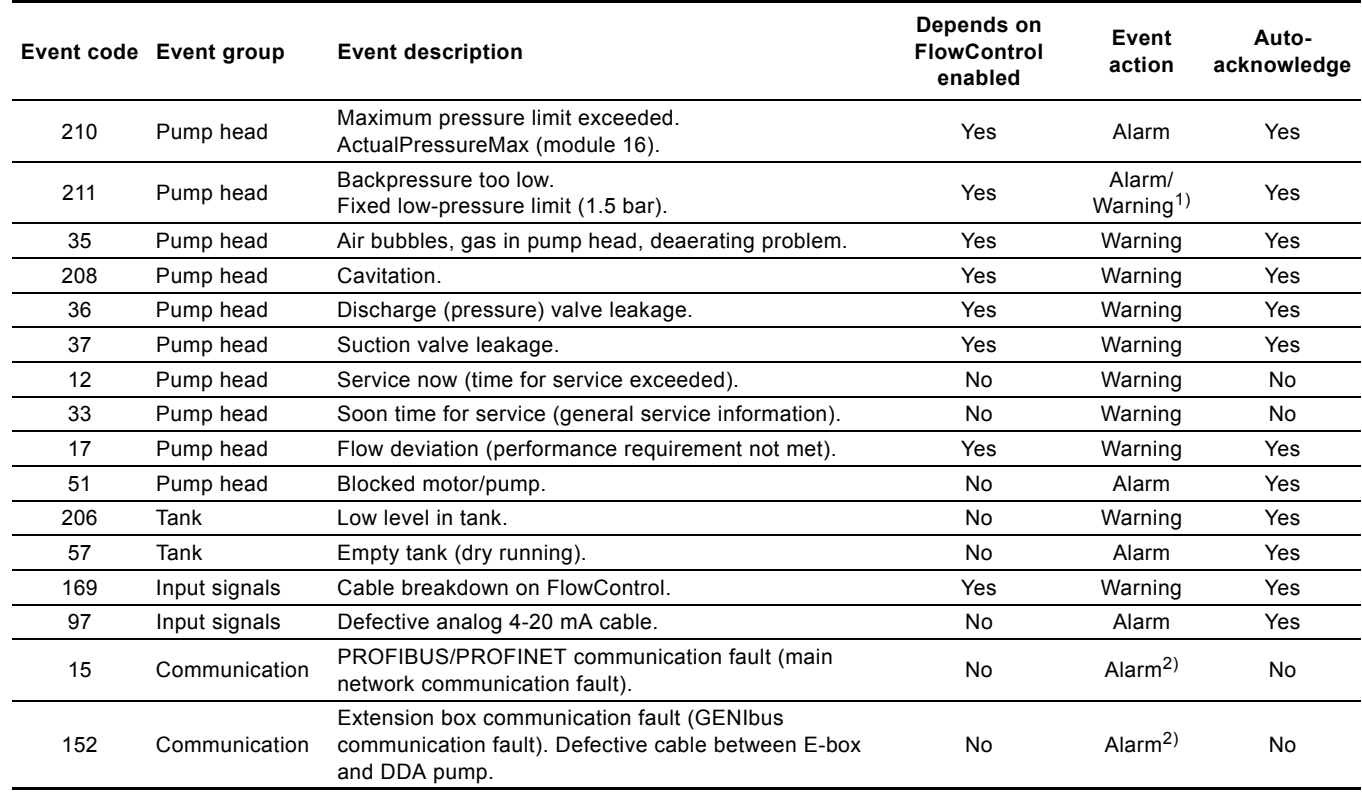

 $\overline{1}$ ) Warning or alarm is selected in the Settings menu via the pump HMI.

2) An alarm only occurs when the ActProfiWatchdogEnable bit has been set. See sections *[7.2.1 Explanation to control bits in](#page-10-0)  [ControlModule](#page-10-0)* and *[7.6.1 Explanation to status bits](#page-14-0)*.

# English (GB) **English (GB)**

# <span id="page-20-0"></span>**7.9 Device identification (DeviceIdentification, module 40)**

The data type is 10, non-standard.

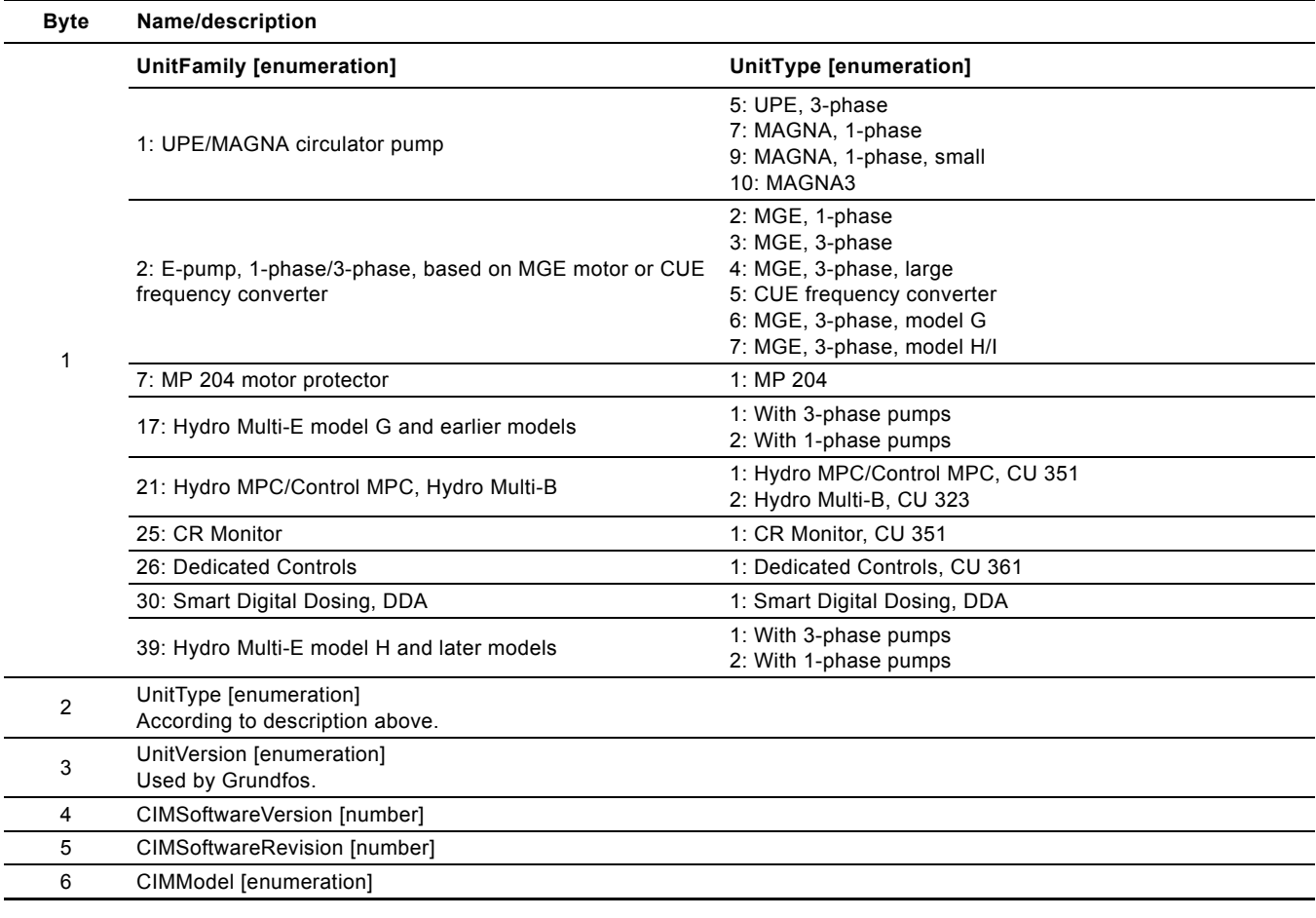

# <span id="page-21-0"></span>**8. Product simulation**

The CIM module can be put in product simulation mode in which case it will generate life-like simulated values of all the PROFIBUS/PROFINET input data modules.

It will thus be possible to connect a PROFIBUS/PROFINET master to a CIM 150/CIM 500 without this device being connected to a real pump in a real-life system. In an office environment, it can then be verified that communication works and data is being received and handled correctly by the PROFIBUS/PROFINET master application program (e.g. PLC program) before the equipment is installed under real-life conditions.

# <span id="page-21-1"></span>**8.1 CIM 150 product simulation**

Product simulation mode is entered when the hexadecimal address switch has one of the values shown in the table below:

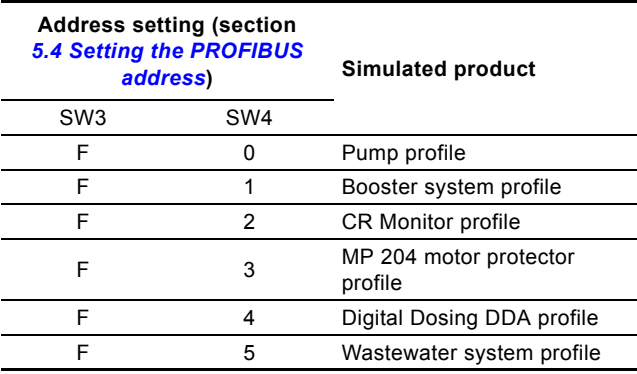

The effective address will be 15 (0x0F).

Only input modules are simulated. The data read has dummy values and no real product functionality is simulated.

# <span id="page-21-2"></span>**8.2 CIM 500 Product Simulation**

Product simulation mode is entered via the web server. See section *[A.4 PROFINET IO configuration](#page-28-0)* on page [29.](#page-28-0)

# <span id="page-22-0"></span>**9. Fault finding**

# <span id="page-22-1"></span>**9.1 CIM 150**

Faults in a CIM 150 PROFIBUS module can be detected by observing the status of the two communication LEDs. See the table below.

# **9.1.1 LED status**

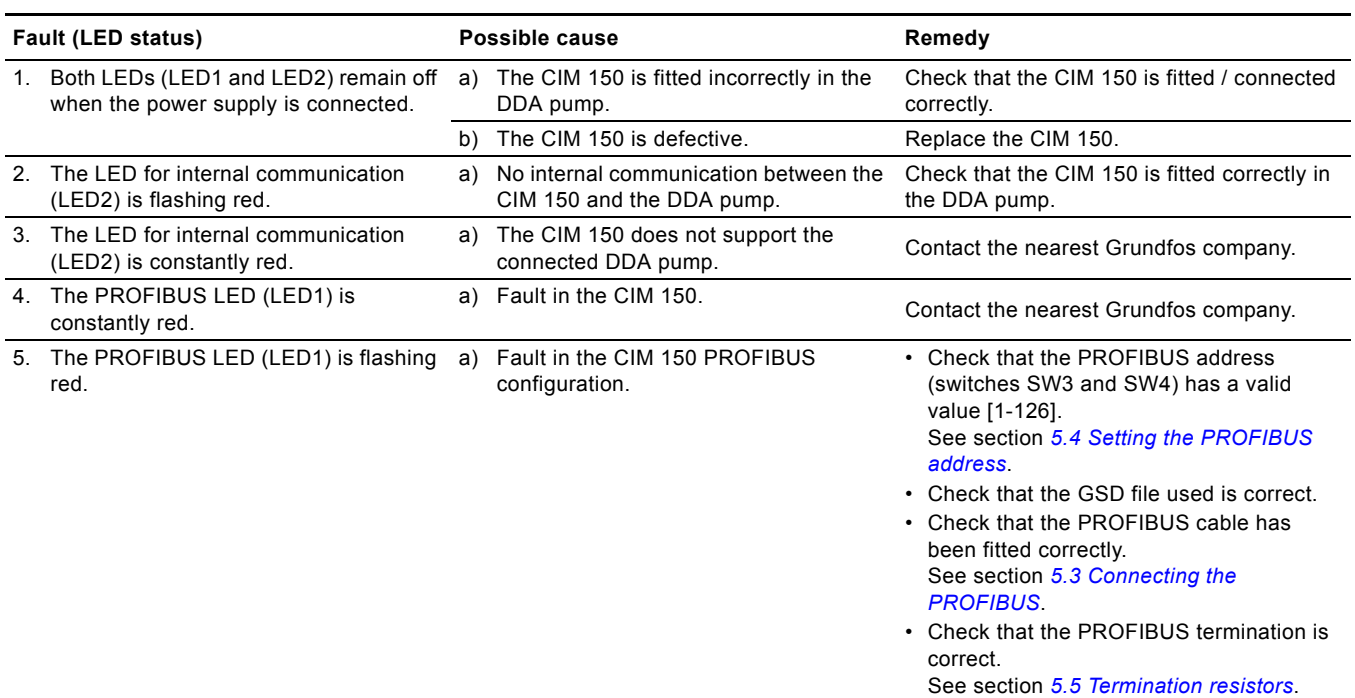

# <span id="page-22-2"></span>**9.2 CIM 500**

Faults in the CIM 500 can be detected by observing the status of the two communication LEDs. See the table below and section *[4.3 CIM 500 PROFINET IO](#page-4-3)*.

### <span id="page-22-3"></span>**9.2.1 LED status**

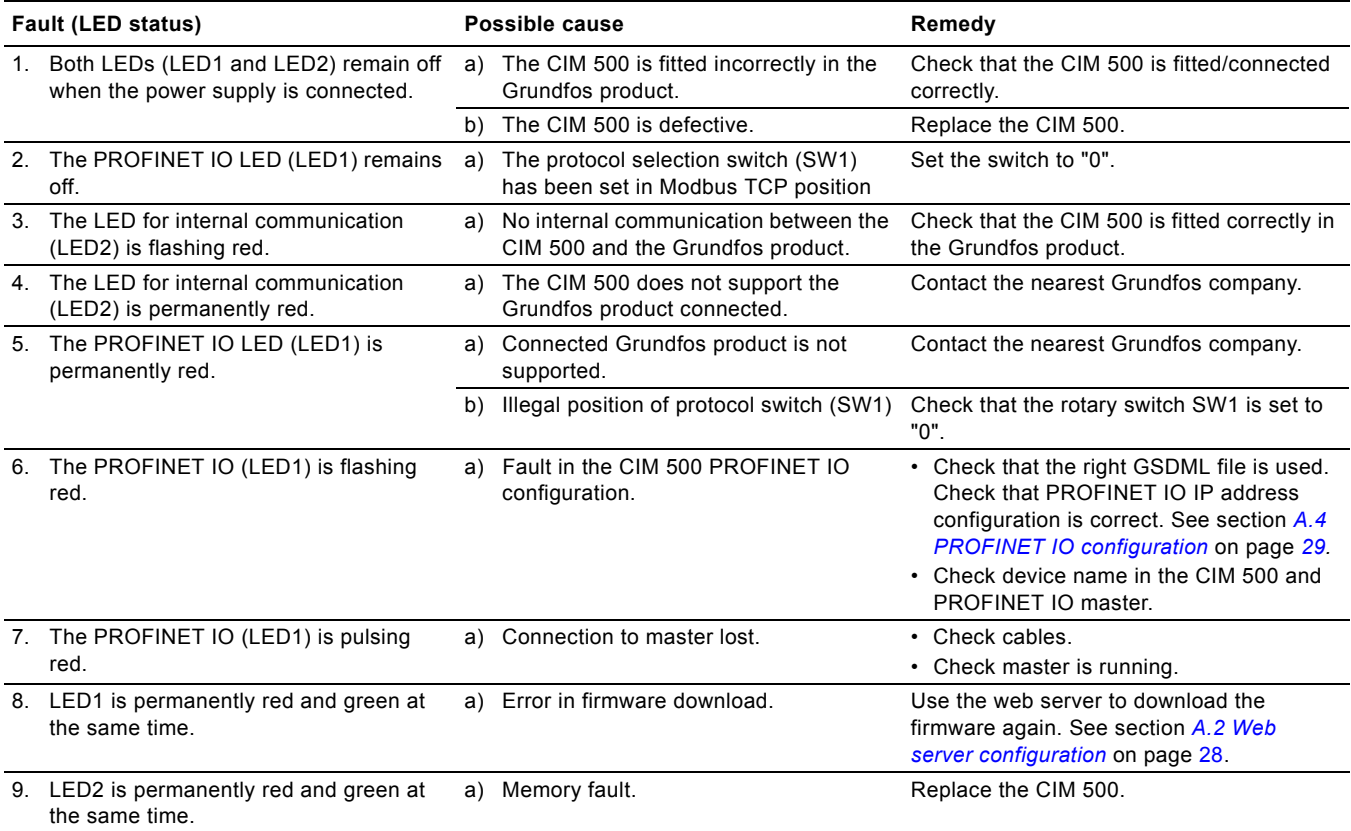

# <span id="page-23-0"></span>**10. PROFIBUS address**

Decimal to hexidecimal conversion table for setting of the PROFIBUS address switches. See section *[5.4 Setting the](#page-6-0)  [PROFIBUS address](#page-6-0)*.

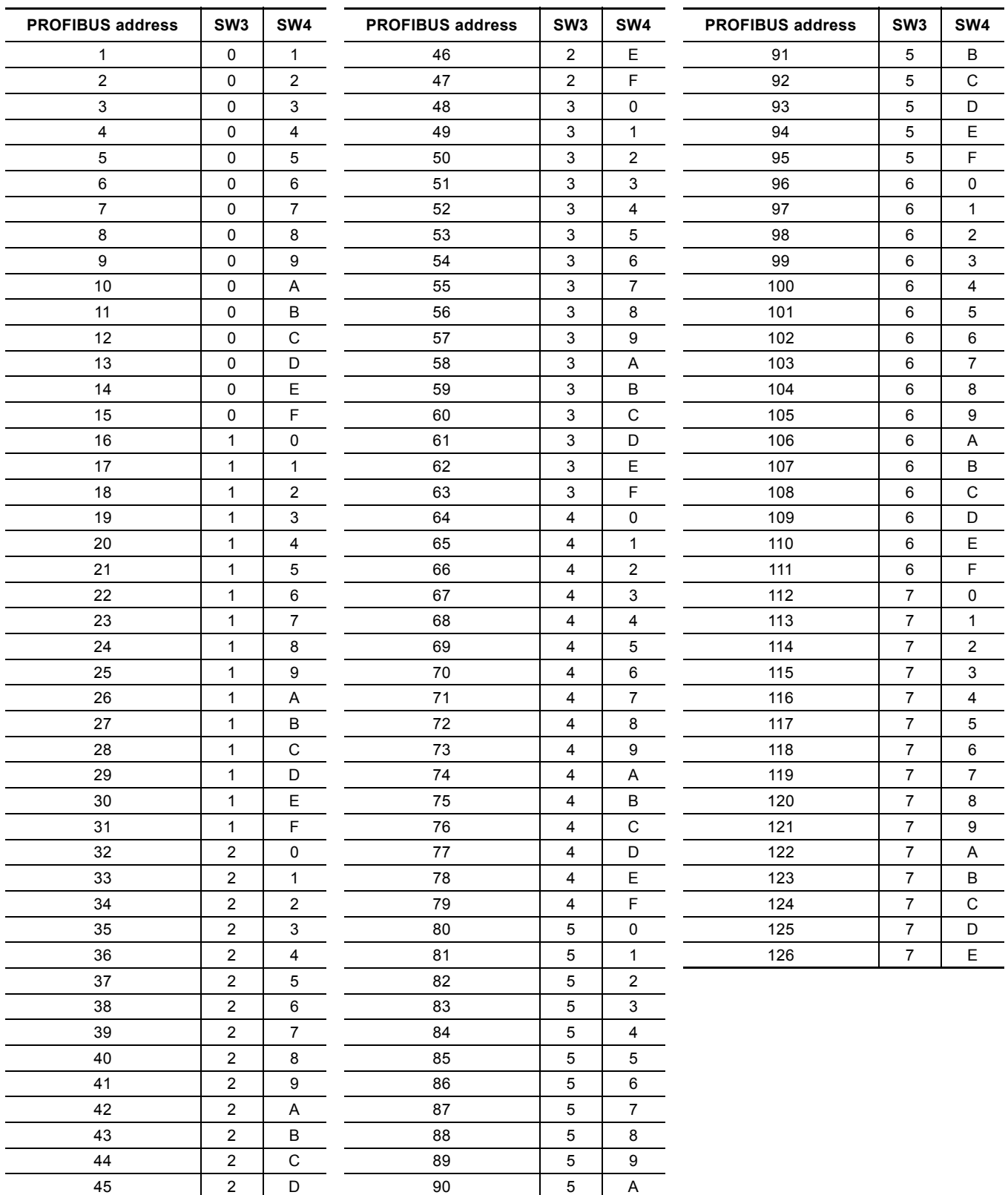

Subject to alterations.

# **11. Grundfos alarm and warning codes**

This is a complete list of alarm and warning codes for Grundfos products. For the codes supported by booster systems, see the Alarms and warnings section.

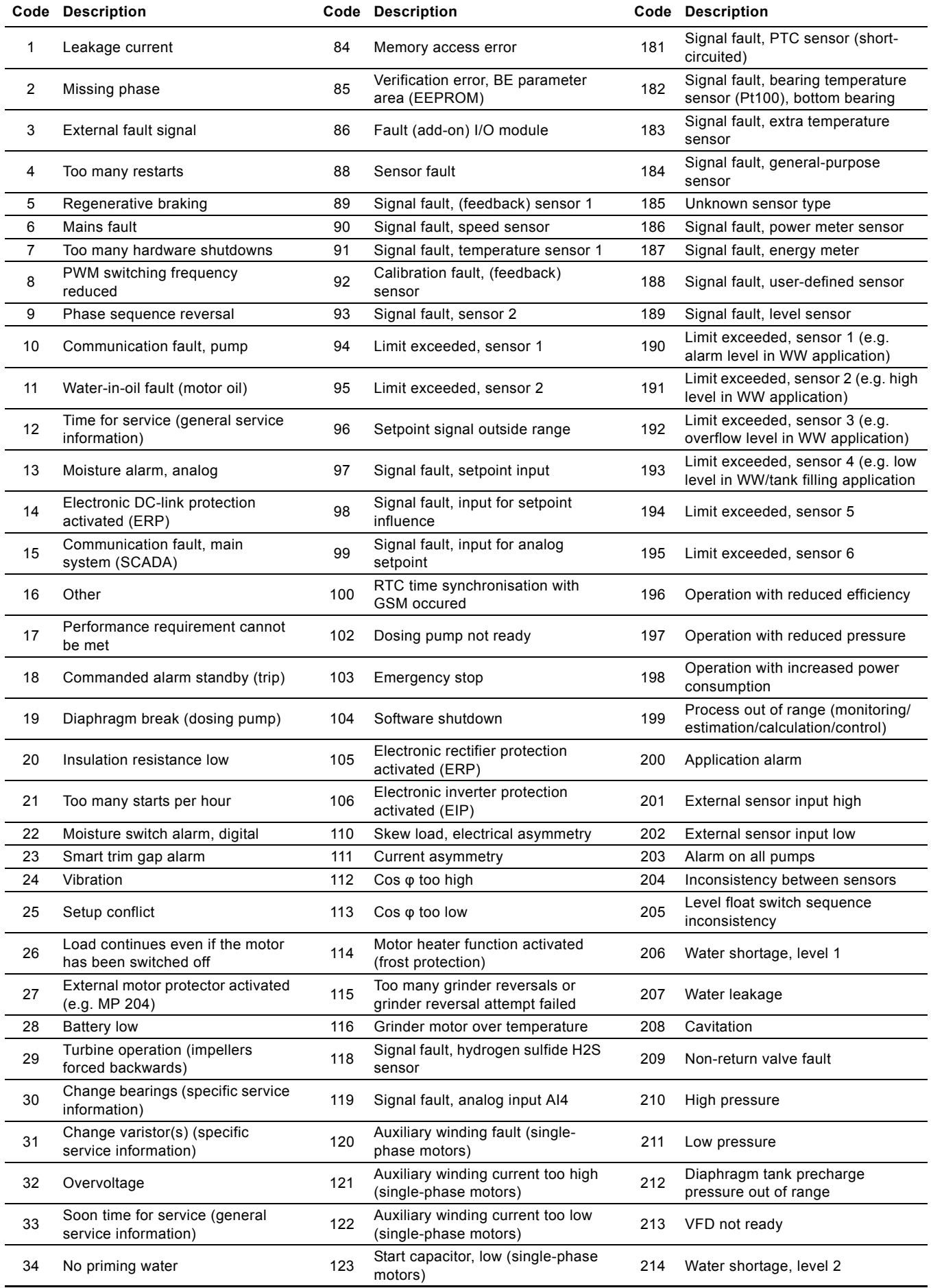

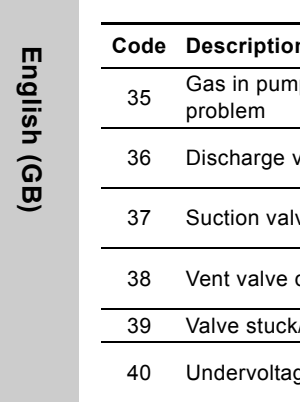

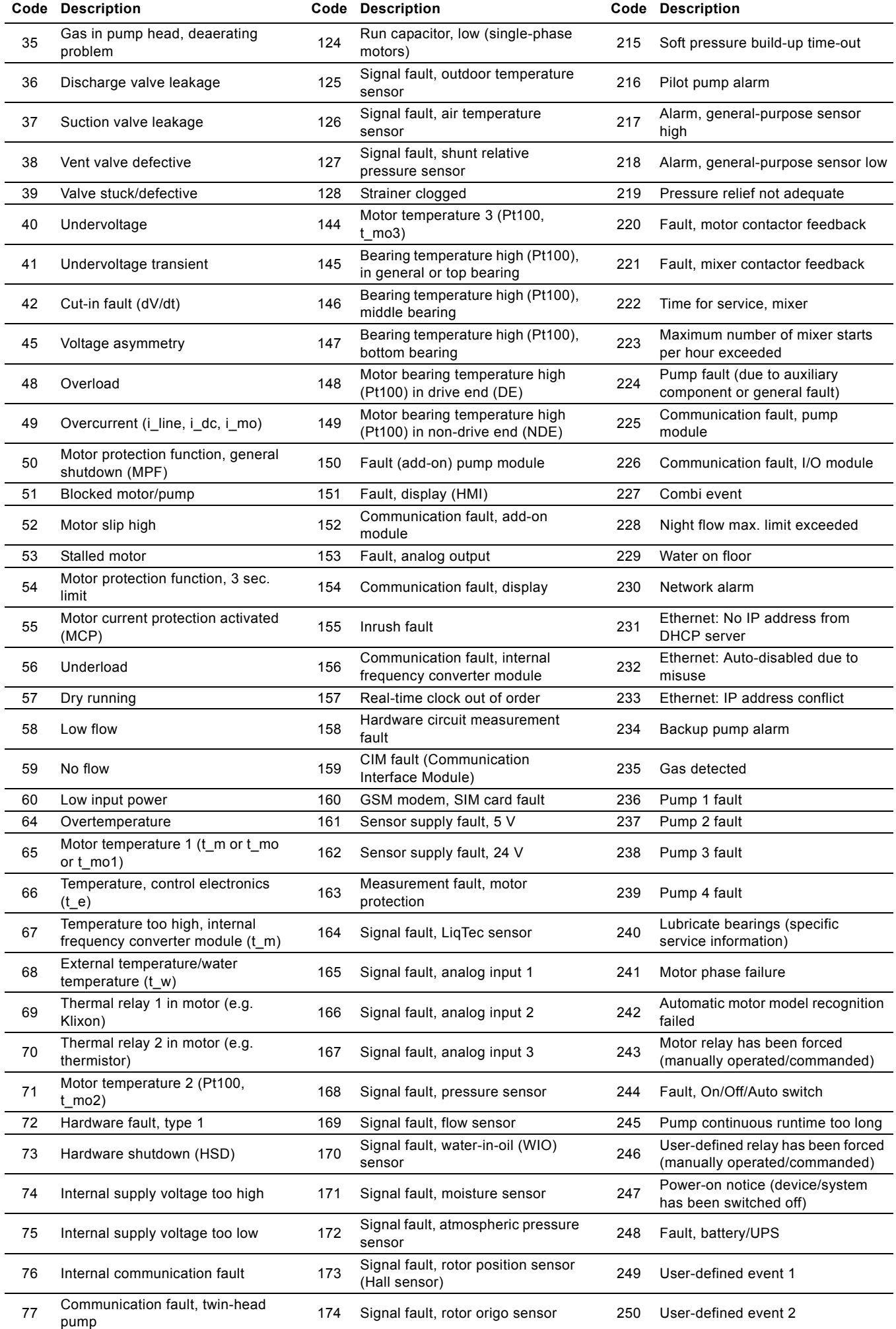

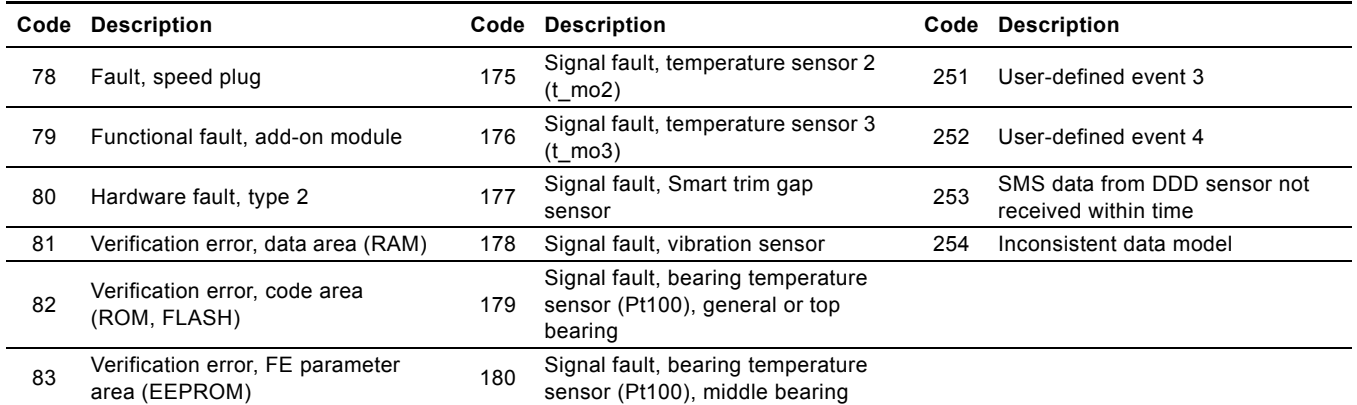

Subject to alterations.

# Appendix 1

The appendix describes the parts of the CIM 500 web server needed for the configuration of a PROFINET IO Ethernet connection. For other CIM 500 web server features, not specifically related to PROFINET IO, see the installation and operating instructions for the CIM 500.

# <span id="page-27-1"></span>**A.1 How to configure an IP address on your PC**

For connecting a PC to the CIM 500 via Ethernet, the PC must be set up to use a fixed (static) IP address belonging to the same subnetwork as the CIM 500.

- 1. Open "Control Panel".
- 2. Enter "Network and Sharing Center".
- 3. Click "Change adapter settings".
- 4. Right-click and select "Properties" for Ethernet adapter. Typically "Local Area Connection".
- 5. Select properties for "Internet Protocol Version 4 (TCP/IPv4).
- 6. Select the "Alternate Configuration" tab.
- 7. Configure an IP address and subnet mask to be used by your PC. See fig. [1.](#page-27-2)

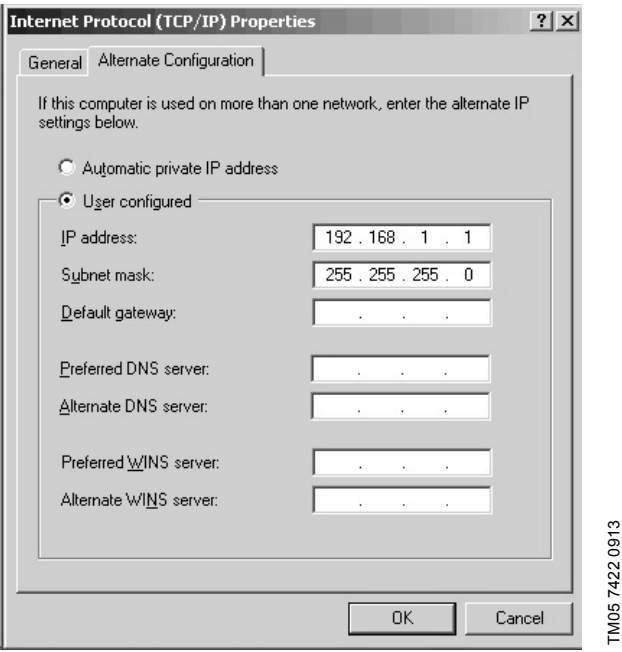

<span id="page-27-2"></span>**Fig. 1** Example from Windows XP

# <span id="page-27-0"></span>**A.2 Web server configuration**

The built-in web server is an easy and effective way to monitor the status of the CIM 500 module and configure the available functions and Industrial Ethernet protocols. The web server also makes it possible to update the firmware of the CIM module, and store/restore settings.

#### **Before configuration**

- Check that the PC and CIM module are connected via an Ethernet cable.
- Check that the PC Ethernet port is set to the same network as the CIM module. For network configuration, see section *[A.1](#page-27-1)  [How to configure an IP address on your PC](#page-27-1)*.

To establish a connection from a PC to CIM 500 the first time, the following steps are required:

- 1. Open a standard Internet browser and type 192.168.1.100 in the URL address field.
- 2. Log in to the web server.

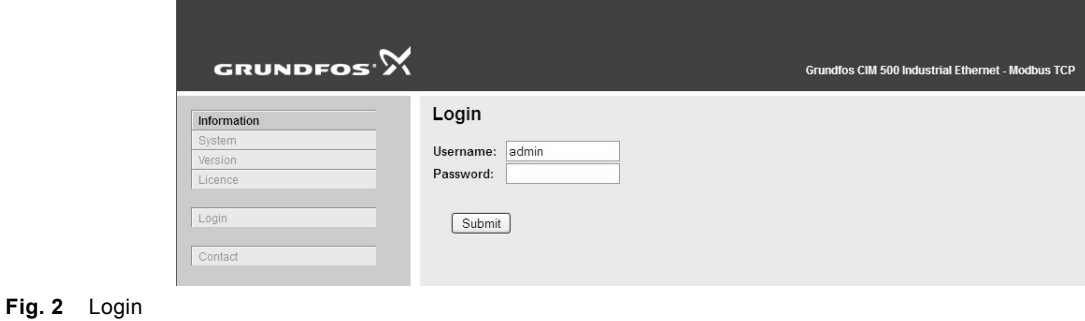

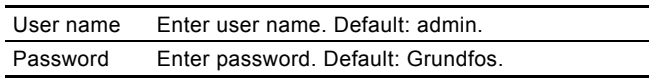

Note *User name and password can be changed on the web server under "Grundfos Management"*

# <span id="page-28-0"></span>**A.4 PROFINET IO configuration**

This web page is used to configure all the parameters relevant to the PROFINET IO protocol standard. All settings can also be configured from a standard PROFINET IO configuration tool, for instance Siemens Primary Setup Tool (PST). It is available on internet.

| GRUNDFOS <sup>.</sup>       |                                                            | Grundfos CIM 500 Industrial Ethernet - PROFINET IO      |  |
|-----------------------------|------------------------------------------------------------|---------------------------------------------------------|--|
| Information                 |                                                            | Real Time Ethernet Protocol Configuration - PROFINET IO |  |
| System                      |                                                            |                                                         |  |
| Version                     | <b>Protocol settings</b>                                   |                                                         |  |
| Licence                     | Device Name:                                               | cim500                                                  |  |
| Configuration               | Network settings                                           |                                                         |  |
| Real Time Ethernet Protocol |                                                            |                                                         |  |
| Application                 | IP Address:                                                | 192.168.1.101                                           |  |
| <b>GENIpro TCP Protocol</b> | Subnet Mask:                                               | 255 255 255 0                                           |  |
| Email                       | Gateway:                                                   | 192.168.1.1                                             |  |
| Time                        |                                                            |                                                         |  |
| User Management             | Use DHCP:                                                  |                                                         |  |
| Firmware Update             |                                                            |                                                         |  |
|                             | <b>Product Simulation</b>                                  |                                                         |  |
| Logout                      | $\checkmark$<br>Grundfos product simulation: No Simulation |                                                         |  |
|                             |                                                            |                                                         |  |
| Contact                     | Submit                                                     |                                                         |  |
|                             |                                                            |                                                         |  |

**Fig. 3** Real Time Ethernet Protocol Configuration - PROFINET IO

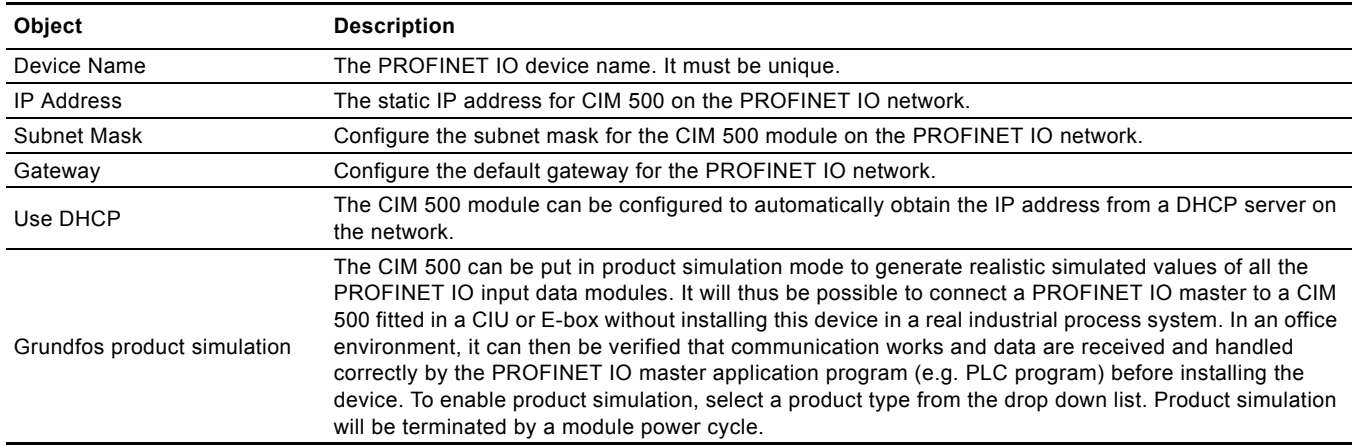

TM05 6065 4412

TM05 6065 4412

#### **Argentina**

Bombas GRUNDFOS de Argentina S.A. Ruta Panamericana km. 37.500 Centro Industrial Garin 1619 Garín Pcia. de B.A. Phone: +54-3327 414 444 Telefax: +54-3327 45 3190

#### **Australia**

GRUNDFOS Pumps Pty. Ltd. P.O. Box 2040 Regency Park South Australia 5942 Phone: +61-8-8461-4611 Telefax: +61-8-8340 0155

#### **Austria**

GRUNDFOS Pumpen Vertrieb Ges.m.b.H. Grundfosstraße 2 A-5082 Grödig/Salzburg Tel.: +43-6246-883-0 Telefax: +43-6246-883-30

#### **Belgium**

N.V. GRUNDFOS Bellux S.A. Boomsesteenweg 81-83 B-2630 Aartselaar Tél.: +32-3-870 7300 Télécopie: +32-3-870 7301

#### **Belarus**

Представительство ГРУНДФОС в Минске 220125, Минск ул. Шафарнянская, 11, оф. 56, БЦ «Порт» Тел.: +7 (375 17) 286 39 72/73 Факс: +7 (375 17) 286 39 71 E-mail: minsk@grundfos.com

#### **Bosnia and Herzegovina**

GRUNDFOS Sarajevo Zmaja od Bosne 7-7A, BH-71000 Sarajevo Phone: +387 33 592 480 Telefax: +387 33 590 465 www.ba.grundfos.com e-mail: grundfos@bih.net.ba

#### **Brazil**

BOMBAS GRUNDFOS DO BRASIL Av. Humberto de Alencar Castelo Branco, 630 CEP 09850 - 300 São Bernardo do Campo - SP Phone: +55-11 4393 5533 Telefax: +55-11 4343 5015

#### **Bulgaria**

Grundfos Bulgaria EOOD Slatina District Iztochna Tangenta street no. 100 BG - 1592 Sofia Tel. +359 2 49 22 200 Fax. +359 2 49 22 201 email: bulgaria@grundfos.bg

#### **Canada**

GRUNDFOS Canada Inc. 2941 Brighton Road Oakville, Ontario L6H 6C9 Phone: +1-905 829 9533 Telefax: +1-905 829 9512

#### **China**

GRUNDFOS Pumps (Shanghai) Co. Ltd. 10F The Hub, No. 33 Suhong Road Minhang District Shanghai 201106 PRC Phone: +86 21 612 252 22 Telefax: +86 21 612 253 33

#### **Croatia**

GRUNDFOS CROATIA d.o.o. Buzinski prilaz 38, Buzin HR-10010 Zagreb Phone: +385 1 6595 400 Telefax: +385 1 6595 499 www.hr.grundfos.com

#### **Czech Republic**

GRUNDFOS s.r.o. Čajkovského 21 779 00 Olomouc Phone: +420-585-716 111 Telefax: +420-585-716 299

#### **Denmark**

GRUNDFOS DK A/S Martin Bachs Vej 3 DK-8850 Bjerringbro Tlf.: +45-87 50 50 50 Telefax: +45-87 50 51 51 E-mail: info\_GDK@grundfos.com www.grundfos.com/DK

#### **Estonia**

GRUNDFOS Pumps Eesti OÜ Peterburi tee 92G 11415 Tallinn Tel: + 372 606 1690 Fax: + 372 606 1691

#### **Finland**

OY GRUNDFOS Pumput AB Trukkikuja 1 FI-01360 Vantaa Phone: +358-(0) 207 889 500 Telefax: +358-(0) 207 889 550

#### **France**

Pompes GRUNDFOS Distribution S.A. Parc d'Activités de Chesnes 57, rue de Malacombe F-38290 St. Quentin Fallavier (Lyon) Tél.: +33-4 74 82 15 15 Télécopie: +33-4 74 94 10 51

**Germany** GRUNDFOS GMBH Schlüterstr. 33 40699 Erkrath Tel.: +49-(0) 211 929 69-0 Telefax: +49-(0) 211 929 09-0 e-mail: infoservice@grundfos.de Service in Deutschland: e-mail: kundendienst@grundfos.de

#### **Greece**

GRUNDFOS Hellas A.E.B.E. 20th km. Athinon-Markopoulou Av. P.O. Box 71 GR-19002 Peania Phone: +0030-210-66 83 400 Telefax: +0030-210-66 46 273

**Hong Kong** GRUNDFOS Pumps (Hong Kong) Ltd. Unit 1, Ground floor Siu Wai Industrial Centre 29-33 Wing Hong Street & 68 King Lam Street, Cheung Sha Wan Kowloon Phone: +852-27861706 / 27861741 Telefax: +852-27858664

**Hungary** GRUNDFOS Hungária Kft. Park u. 8 H-2045 Törökbálint, Phone: +36-23 511 110 Telefax: +36-23 511 111

#### **India** GRUNDFOS Pumps India Private Limited 118 Old Mahabalipuram Road Thoraipakkam Chennai 600 096 Phone: +91-44 2496 6800

**Indonesia** PT. GRUNDFOS POMPA Graha Intirub Lt. 2 & 3 Jln. Cililitan Besar No.454. Makasar, Jakarta Timur ID-Jakarta 13650 Phone: +62 21-469-51900 Telefax: +62 21-460 6910 / 460 6901 **Ireland**

GRUNDFOS (Ireland) Ltd. Unit A, Merrywell Business Park Ballymount Road Lower Dublin 12 Phone: +353-1-4089 800 Telefax: +353-1-4089 830

#### **Italy**

GRUNDFOS Pompe Italia S.r.l. Via Gran Sasso 4 I-20060 Truccazzano (Milano) Tel.: +39-02-95838112 Telefax: +39-02-95309290 / 95838461 **Japan**

# GRUNDFOS Pumps K.K. 1-2-3, Shin-Miyakoda, Kita-ku, Hamamatsu

431-2103 Japan Phone: +81 53 428 4760 Telefax: +81 53 428 5005 **Korea**

# GRUNDFOS Pumps Korea Ltd. 6th Floor, Aju Building 679-5 Yeoksam-dong, Kangnam-ku, 135-916 Seoul, Korea Phone: +82-2-5317 600

Telefax: +82-2-5633 725 **Latvia**

# SIA GRUNDFOS Pumps Latvia Deglava biznesa centrs Augusta Deglava ielā 60, LV-1035, Rīga, Tālr.: + 371 714 9640, 7 149 641 Fakss: + 371 914 9646

**Lithuania** GRUNDFOS Pumps UAB Smolensko g. 6 LT-03201 Vilnius Tel: + 370 52 395 430 Fax: + 370 52 395 431

#### **Malaysia**

GRUNDFOS Pumps Sdn. Bhd. 7 Jalan Peguam U1/25 Glenmarie Industrial Park 40150 Shah Alam Selangor Phone: +60-3-5569 2922 Telefax: +60-3-5569 2866

#### **Mexico**

Bombas GRUNDFOS de México S.A. de C.V. Boulevard TLC No. 15 Parque Industrial Stiva Aeropuerto Apodaca, N.L. 66600 Phone: +52-81-8144 4000 Telefax: +52-81-8144 4010

#### **Netherlands**

GRUNDFOS Netherlands Veluwezoom 35 1326 AE Almere Postbus 22015 1302 CA ALMERE Tel.: +31-88-478 6336 Tel.: 131-00-470 0330<br>Telefax: +31-88-478 6332 E-mail: info\_gnl@grundfos.com

#### **New Zealand**

GRUNDFOS Pumps NZ Ltd. 17 Beatrice Tinsley Crescent North Harbour Industrial Estate Albany, Auckland Phone: +64-9-415 3240 Telefax: +64-9-415 3250

**Norway** GRUNDFOS Pumper A/S Strømsveien 344 Postboks 235, Leirdal N-1011 Oslo Tlf.: +47-22 90 47 00 Telefax: +47-22 32 21 50

# **Poland** GRUNDFOS Pompy Sp. z o.o. ul. Klonowa 23 Baranowo k. Poznania

PL-62-081 Przeźmierowo Tel: (+48-61) 650 13 00 Fax: (+48-61) 650 13 50

#### **Portugal**

Bombas GRUNDFOS Portugal, S.A. Rua Calvet de Magalhães, 241 Apartado 1079 P-2770-153 Paço de Arcos Tel.: +351-21-440 76 00 Telefax: +351-21-440 76 90

#### **Romania**

GRUNDFOS Pompe România SRL Bd. Biruintei, nr 103 Pantelimon county Ilfov Phone: +40 21 200 4100 Telefax: +40 21 200 4101 E-mail: romania@grundfos.ro

#### **Russia**

ООО Грундфос Россия 109544, г. Москва, ул. Школьная, 39-41, стр. 1 Тел. (+7) 495 564-88-00 (495) 737-30-00 Факс (+7) 495 564 88 11 E-mail grundfos.moscow@grundfos.com

# **Serbia**

Grundfos Srbija d.o.o. Omladinskih brigada 90b 11070 Novi Beograd Phone: +381 11 2258 740 Telefax: +381 11 2281 769 www.rs.grundfos.com

**Singapore** GRUNDFOS (Singapore) Pte. Ltd. 25 Jalan Tukang Singapore 619264 Phone: +65-6681 9688 Telefax: +65-6681 9689

#### **Slovakia**

GRUNDFOS s.r.o. Prievozská 4D 821 09 BRATISLAVA Phona: +421 2 5020 1426 sk.grundfos.com

#### **Slovenia**

GRUNDFOS LJUBLJANA, d.o.o. Leskoškova 9e, 1122 Ljubljana Phone: +386 (0) 1 568 06 10 Telefax: +386 (0)1 568 06 19 E-mail: tehnika-si@grundfos.com

#### **South Africa**

Pumpland.ru

GRUNDFOS (PTY) LTD Corner Mountjoy and George Allen Roads Wilbart Ext. 2 Bedfordview 2008 Phone: (+27) 11 579 4800 Fax: (+27) 11 455 6066 E-mail: lsmart@grundfos.com

#### **Spain**

Bombas GRUNDFOS España S.A. Camino de la Fuentecilla, s/n E-28110 Algete (Madrid) Tel.: +34-91-848 8800 Telefax: +34-91-628 0465

**Grundfos companies**

Grundfos companies

#### **Sweden**

GRUNDFOS AB Box 333 (Lunnagårdsgatan 6) 431 24 Mölndal Tel.: +46 31 332 23 000 Telefax: +46 31 331 94 60

#### **Switzerland**

GRUNDFOS Pumpen AG Bruggacherstrasse 10 CH-8117 Fällanden/ZH Tel.: +41-44-806 8111 Telefax: +41-44-806 8115

#### **Taiwan**

GRUNDFOS Pumps (Taiwan) Ltd. 7 Floor, 219 Min-Chuan Road Taichung, Taiwan, R.O.C. Phone: +886-4-2305 0868 Telefax: +886-4-2305 0878

#### **Thailand**

GRUNDFOS (Thailand) Ltd. 92 Chaloem Phrakiat Rama 9 Road, Dokmai, Pravej, Bangkok 10250 Phone: +66-2-725 8999 Telefax: +66-2-725 8998

**Turkey** GRUNDFOS POMPA San. ve Tic. Ltd. Sti. Gebze Organize Sanayi Bölgesi Ihsan dede Caddesi, 2. yol 200. Sokak No. 204 41490 Gebze/ Kocaeli Phone: +90 - 262-679 7979 Telefax: +90 - 262-679 7905 E-mail: satis@grundfos.com

#### **Ukraine**

Бізнес Центр Європа Столичне шосе, 103 м. Київ, 03131, Україна Телефон: (+38 044) 237 04 00 Факс.: (+38 044) 237 04 01 E-mail: ukraine@grundfos.com

#### **United Arab Emirates**

GRUNDFOS Gulf Distribution P.O. Box 16768 Jebel Ali Free Zone Dubai Phone: +971 4 8815 166 Telefax: +971 4 8815 136

#### **United Kingdom**

GRUNDFOS Pumps Ltd. Grovebury Road Leighton Buzzard/Beds. LU7 4TL Phone: +44-1525-850000 Telefax: +44-1525-850011

### **U.S.A.**

GRUNDFOS Pumps Corporation 17100 West 118th Terrace Olathe, Kansas 66061 Phone: +1-913-227-3400 Telefax: +1-913-227-3500

38a, Oybek street, Tashkent Телефон: (+998) 71 150 3290 / 71 150

Факс: (+998) 71 150 3292 Addresses Revised 29.07.2016

Grundfos Tashkent, Uzbekistan The Representative Office of Grundfos Kazakhstan in

#### **Uzbekistan**

Uzbekistan

3291

**98125976** 0816 ECM: 1182199

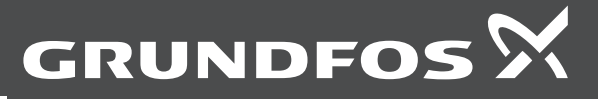

www.grundfos.com